Register your product and get support at www.philips.com/welcome

# PhotoFrame

10FF2 Series

7FF2 Series

5FF2 Series

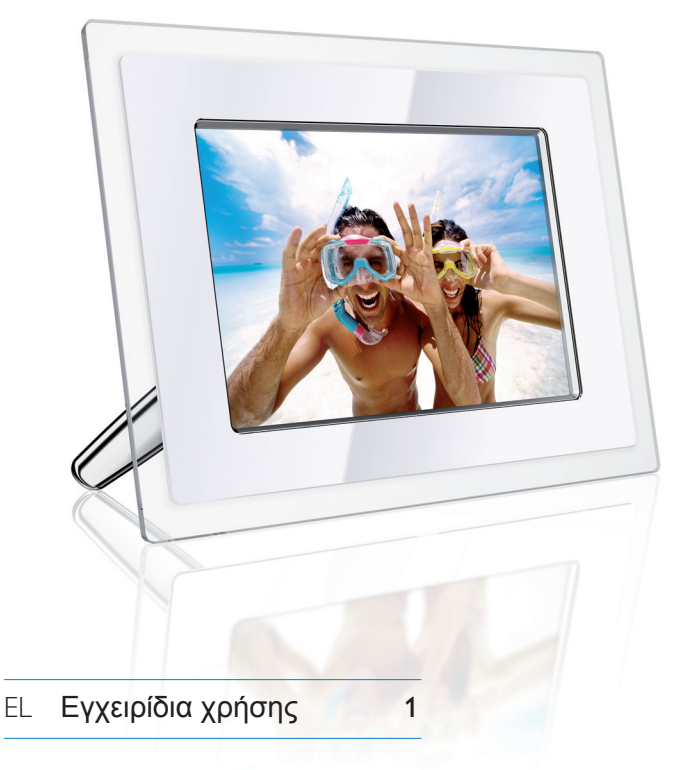

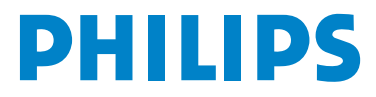

## Περιεχόμενα

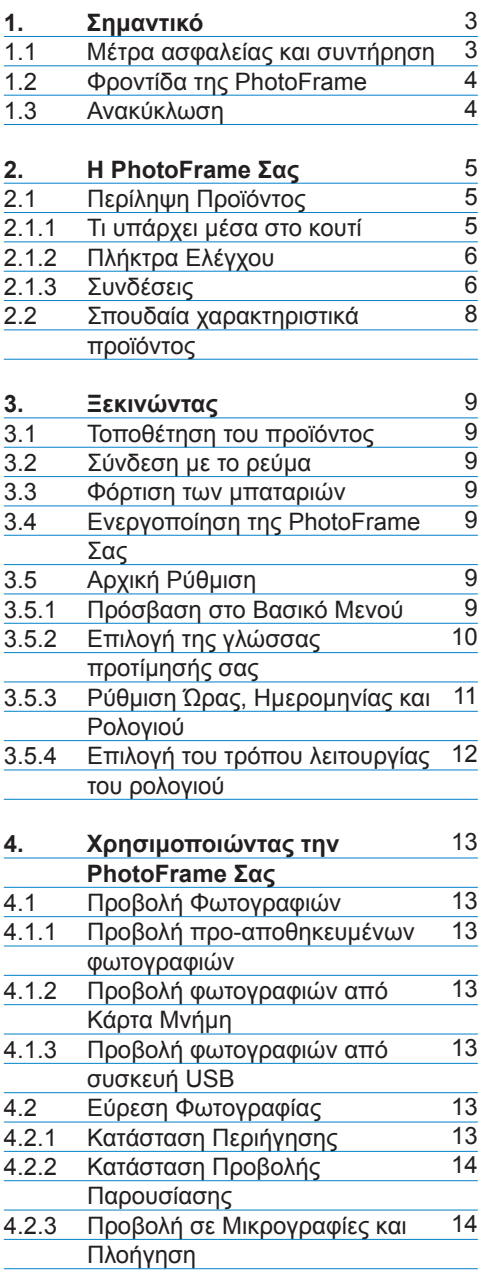

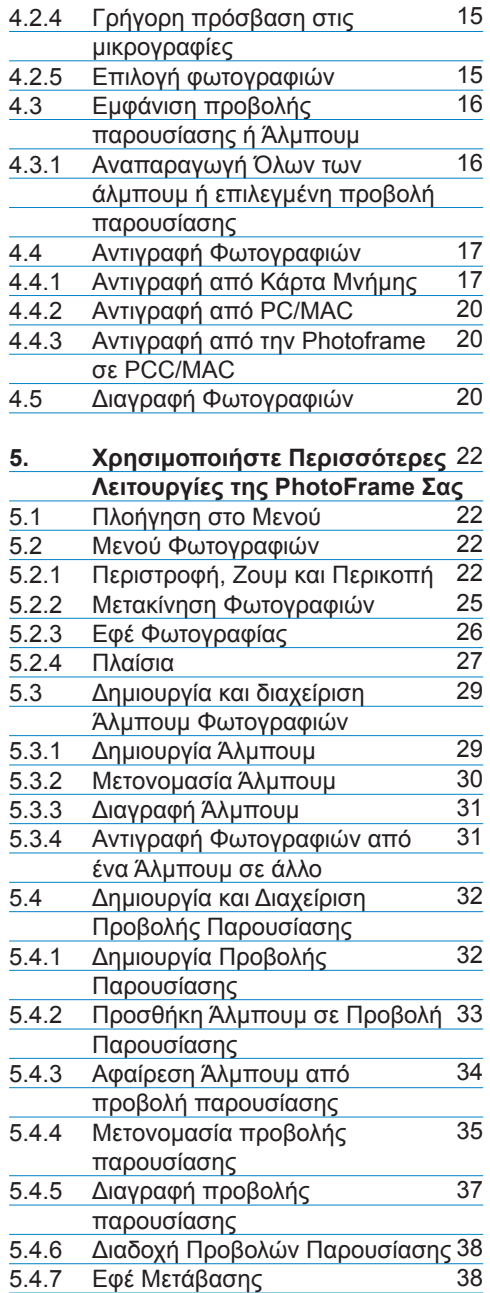

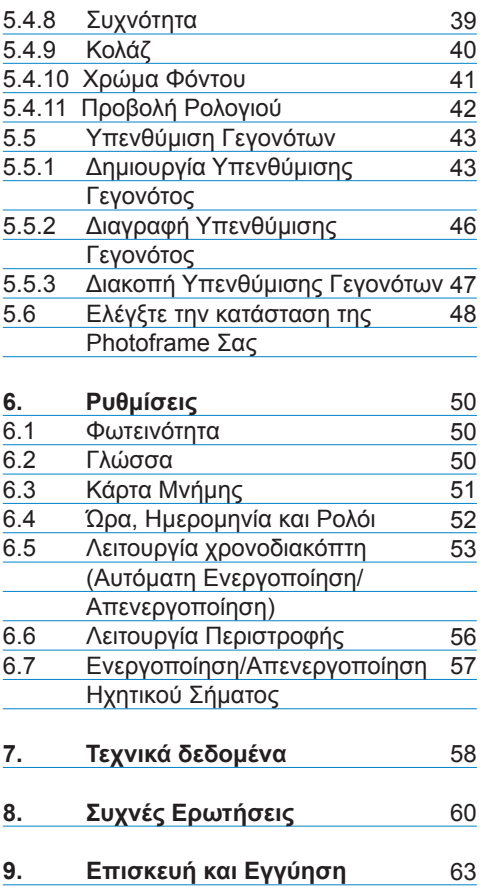

## Εισαγωγή

Η ψηφιακή συσκευή PhotoFrame της Philips μπορεί να τοποθετηθεί είτε κάθετα είτε οριζόντια για να προσαρμοστεί στις φωτογραφίες που εμφανίζονται. Η εσωτερική επαναφορτιζόμενη μπαταρία της σας παρέχει την ελευθερία να την περνάτε από το ένα άτομο στο άλλο χωρίς το καλώδιο τροφοδοσίας. Ή μπορείτε να την τοποθετήσετε σε κάποιο σημείο ενός δωματίου για συνεχή προβολή συνδέοντάς την με την παροχή ηλεκτρικού ρεύματος.

## 1. Σημαντικό

### 1.1 Μέτρα ασφαλείας και συντήρηση

Διαβάστε και ακολουθείτε τις οδηγίες αυτές όταν συνδέετε και χρησιμοποιείτε την PhotoFrame σας:

- Για να προστατεύσετε την οθόνη σας από πιθανές ζημίες, μην ασκείτε υπερβολική πίεση στο πάνελ LCD. Όταν μετακινείτε την PhotoFrame σας, πιάνετε το πλαίσιο για να την σηκώσετε, μην την σηκώνετε τοποθετώντας τα χέρια ή τα δάκτυλά σας πάνω στο πάνελ LCD.
- Βγάλτε την PhotoFrame από την πρίζα, εάν δεν σκοπεύετε να την χρησιμοποιήσετε για μεγάλο χρονικό διάστημα.
- Βγάλτε την PhotoFrame από την πρίζα, εάν χρειαστεί να την καθαρίσετε με ένα ελαφρώς βρεγμένο ύφασμα. Μπορείτε να σκουπίσετε την οθόνη με ένα στεγνό πανί, όταν είναι απενεργοποιημένη. Ωστόσο, ποτέ μην χρησιμοποιείτε αλκοόλη, διαλυτικά ή υγρά καθαρισμού με βάση την αμμωνία.
- Συμβουλευτείτε έναν τεχνικό, εάν η PhotoFrame δεν λειτουργεί κανονικά παρότι έχετε ακολουθήσει τις οδηγίες του εγχειριδίου αυτού.
- Το κάλυμμα της θήκης πρέπει να ανοίγεται μόνο από το ειδικευμένο προσωπικό συντήρησης.
- Διατηρείτε την PhotoFrame μακριά από το άμεσο ηλιακό φως και από φούρνους ή άλλες πηγές θερμότητας.
- Διατηρείτε την PhotoFrame στεγνή. Για να αποφύγετε την ηλεκτροπληξία, μην την εκθέτετε σε βροχή ή υπερβολική υγρασία.
- Όταν τοποθετείτε την PhotoFrame, βεβαιωθείτε ότι το φις και η πρίζα τροφοδοσίας βρίσκονται σε προσιτό σημείο.
- Για να αποφευχθεί ο κίνδυνος ηλεκτροπληξίας ή μόνιμης βλάβης του συνόλου, μην εκθέτετε την PhotoFrame στη βροχή ή σε υπερβολική υγρασία.

## **1.2 Φροντίδα της PhotoFrame**

#### 1 **Μην την ρίχνετε**

Η PhotoFrame είναι μία σύνθετη ηλεκτρονική συσκευή και δεν μπορεί να αντέξει την σύγκρουση που προέρχεται από την πτώση.

#### 2 **Μην την εκθέτετε σε υγρασία**

Η PhotoFrame δεν είναι ούτε προστατευμένη από την υγρασία, ούτε ανθεκτική σε αυτή. Η έκθεση της στην υγρασία ή σε υγρά οποιουδήποτε είδους είναι πολύ πιθανόν να βλάψει την PhotoFrame σας.

#### 3 **Μην χτυπάτε ή γρατζουνάτε**

Το πάνελ LCD της PhotoFrame είναι κατασκευασμένο από γυαλί και επομένως είναι ευαίσθητο σε ασυνήθιστη δύναμη και αιχμηρές άκρες.

#### 4 **Καθαρισμός οθόνης**

Χρησιμοποιείτε μόνον ένα στεγνό μαλακό ύφασμα για να καθαρίσετε την οθόνη σας.

#### 5 **Φόρτιση μπαταρίας**

Για να την χρησιμοποιήσετε για πρώτη φορά, φορτίστε πλήρως την PhotoFrame σας (το LED της μπαταρίας θα σβήσει, όταν φορτιστεί πλήρως η μπαταρία). Η διαδικασία αυτή μπορεί να διαρκέσει μέχρι και 3 ώρες ή και περισσότερο. Η PhotoFrame αρχίζει την πλήρη επαναφόρτιση της εσωτερικής μπαταρίας της μόνον όταν το επίπεδο της μπαταρίας είναι κάτω από ένα συγκεκριμένο επίπεδο. Αυτό έχει σχεδιαστεί για να επιμηκύνει την ζωή της μπαταρίας της PhotoFrame σας, μειώνοντας την περιττή φόρτιση της. Σημείωση: Μόνον τα μοντέλα PhotoFrame 7'' και 10'' έχουν ενσωματωμένη μπαταρία και όχι το μοντέλο 5''.

#### 6 **Διατηρείτε τη βάση ελεύθερη από καλώδια**

Βεβαιωθείτε ότι δεν υπάρχουν καλώδια στη βάση της PhotoFrame σας, καθώς τα καλώδια μπορεί να ρίξουν στο πάτωμα την βάση που βρίσκεται κάτω από την PhotoFrame.

#### 7 **Όρια θερμοκρασίας και υγρασίας** Θερμοκρασία λειτουργίας: 0° ~ 45° (Κελσίου) / 32° ~ 113° (Φάρεναϊτ) Υγρασία: 20% ~ 80%

#### **1.3 Ανακύκλωση**

- Για την ελαχιστοποίηση της ζημίας στο περιβάλλον, οι μπαταρίες που παρέχονται με την PhotoFrame δεν περιλαμβάνουν υδράργυρο ή νικέλιο κάδμιο. Εάν είναι δυνατόν, όταν απορρίπτετε τις μπαταρίες, χρησιμοποιείτε τα μέσα ανακύκλωσης της περιοχής σας..
- Η PhotoFrame χρησιμοποιεί ανακυκλώσιμα υλικά. Για να ελαχιστοποιηθούν τα απόβλητα στο περιβάλλον, ελέγξτε εάν υπάρχουν στην περιοχή σας εταιρίες που θα μπορούσαν να ανακτήσουν χρησιμοποιημένες τηλεοράσεις για να τις αποσυναρμολογήσουν και να συλλέξουν τα επαναχρησιμοποιούμενα υλικά, ή επικοινωνήστε με τον αντιπρόσωπο της περιοχής σας για να σας συμβουλεύσει σχετικά με την ανακύκλωση.
- Παρακαλούμε απορρίψτε το κιβώτιο και το υλικό συσκευασίας μέσω της κατάλληλης διαχείρισης απορριμμάτων της περιοχής σας.

## 2. Η PhotoFrame Σας

## **2.1 Περίληψη Προϊόντος**

## **2.1.1 Τι υπάρχει μέσα στο κουτί**

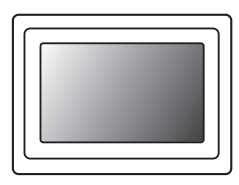

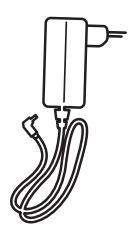

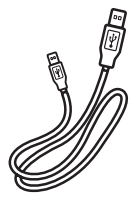

Ψηφιακή PhotoFrame Προσαρμογέας Ισχύος Καλώδιο USB για PC (αρσενικό άκρο τύπου Β)

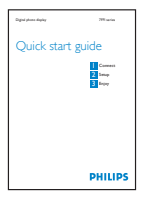

Οδηγός γρήγορης εκκίνησης Εγχειρίδιο χρήστη και

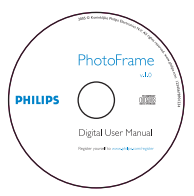

λογισμικό Αυτόματης Εκτέλεσης σε CD

## **Τι άλλο θα χρειαστείτε**

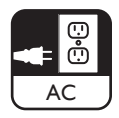

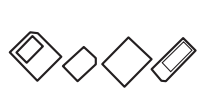

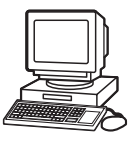

Πρίζα τροφοδοσίας Ψηφιακές Φωτογραφίες στην κάρτα μνήμης ή στο PC σας

## **2.1.2 Πλήκτρα Ελέγχου**

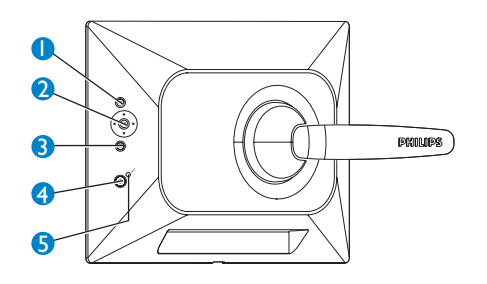

- 1.Αναπαραγωγή / Διακοπή Προβολής Παρουσίασης
- 2.Ελεγκτής Πλοήγησης / ΟΚ
- 3.Μενού
- 4.Πλήκτρο Ηρεμία
- 5.Ενεργοποίηση /
- Χρησιμοποιείτε την PhotoFrame πιέζοντας τα πλήκτρα ελέγχου που βρίσκονται στο πίσω μέρος της.
- Τα πλήκτρα ελέγχου και οι οδηγίες εμφανίζονται στο κάτω μέρος της οθόνης του μενού.

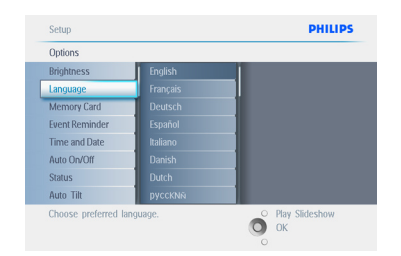

#### Χρησιμοποιήστε τον **ελεγκτή πλοήγησης** για να κινηθείτε στα μενού. Κινήστε τον αριστερά και δεξιά για να κινηθείτε στο δέντρο του μενού.

## **2.1.3 Συνδέσεις**

#### **Κάρτα Μνήμης**

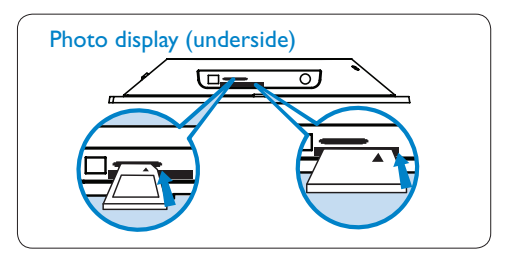

A. Κάρτα CF

B.Κάρτα SD/ MMC /MS / xD

#### **Εισαγωγή κάρτας μνήμης:**

- **•**  Εισάγετε την κάρτα μνήμης στην σχισμή που βρίσκεται στο πλαίσιο.
- Για μία κάρτα μνήμης Compact Flash, ολισθήστε σταθερά την κάρτα στην μεγαλύτερη σχισμή με την κάρτα να κοιτάζει προς τα ΚΑΤΩ.
- Για μία κάρτα μνήμης xD, SD, MMC, ή Memory Stick, ολισθήστε την κάρτα στην μικρότερη σχισμή με την κάρτα να κοιτάζει προς τα ΠΑΝΩ μέχρι να κλειδώσει στην θέση της.

Μετά από λίγα δευτερόλεπτα, θα εμφανιστούν οι φωτογραφίες που βρίσκονται στην κάρτα μνήμης και θα αρχίσει η προβολή παρουσίασης.

**ΜΗΝ** αφαιρείτε την κάρτα μνήμης αμέσως μετά την τοποθέτησή της στην PhotoFrame ή όταν η PhotoFrame μετρά την Φωτογραφία. Περιμένετε μέχρι να σταθεροποιηθεί η οθόνη.

#### **Αφαίρεση κάρτας μνήμης:**

• Για να αφαιρέσετε την κάρτα μνήμης Compact Flash, τραβήξτε την κάρτα αργά.

• Για να αφαιρέσετε την κάρτα μνήμης

xD, xD, SD, MMC, ή το Memory Stick, πιέστε την κάρτα ξανά προς τα μέσα για να ξεκλειδώσει και κατόπιν τραβήξτε την κάρτα.

## **Σημείωση:**

Για να αντιγράψετε φωτογραφίες από την κάρτα μνήμης στην PhotoFrame, διαβάστε την ενότητα αντιγραφής φωτογραφιών.

## Συμβουλές:

- Αυξήστε την μνήμη της PhotoFrame εισάγοντας μόνιμα μία κάρτα μνήμης σε αυτή. Αυτό σας δίνει την δυνατότητα να πραγματοποιήσετε τις ίδιες λειτουργίες με την εσωτερική μνήμη.
- Μπορούν να χρησιμοποιηθούν δύο σχισμές κάρτας μνήμης συγχρόνως• επομένως μπορεί η μία να αφιερωθεί στην επεκτεινόμενη μνήμη και η άλλη στην ανάγνωση και την αντιγραφή των φωτογραφιών από την κάρτα μνήμης της κάμερας.

## **Σημείωση:**

Για να μπορέσετε να διαγράψετε φωτογραφίες από την κάρτα μνήμης, πρέπει να επιτρέπει η κάρτα σας αυτή τη λειτουργία. Για να συμβεί αυτό, διαβάστε την ενότητα «Ρύθμιση Κάρτας Μνήμης».

## **Συνδέσεις USB**

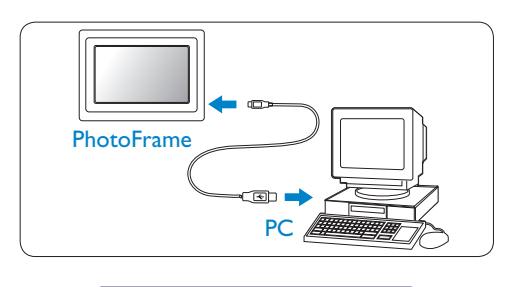

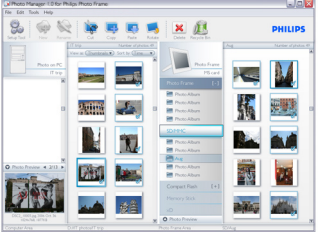

## **Για Windows PC (XP & Vista):**

- Για να αντιγράψετε φωτογραφίες από το PC σας στην PhotoFrame, εγκαταστήστε το πρόγραμμα διαχείρισης του λογισμικού Αυτόματης εκτέλεσης της PhotoFrame στο PC σας.
- Για την εγκατάσταση και περισσότερες λεπτομέρειες σχετικά με αυτή την εφαρμογή, ακολουθήστε τις οδηγίες στο εγχειρίδιο χρήστη που υπάρχουν στο CD.

## **Για Συστήματα Mac: (OS X):**

- Συνδέστε την PhotoFrame στο Mac μέσω ενός καλωδίου με υποδοχή USB. (Θα αναγνωριστεί ως συσκευή μαζικής αποθήκευσης.)
- Επιλέξτε τις φωτογραφίες που πρόκειται να μεταφέρετε και αντιγράψτε τες αμέσως στον βασικό κατάλογο της PhotoFrame. (Υποστηρίζεται μόνον η μορφή JPEG).
- Αποσυνδέστε το καλώδιο USB.
- Μετά από λίγα δευτερόλεπτα, όλες οι φωτογραφίες θα έχουν αντιγραφεί στο προκαθορισμένο άλμπουμ της PhotoFrame.

**Σημείωση:** Μην αποσυνδέετε την PhotoFrame κατά την διαδικασία αντιγραφής ή μεταφοράς των Φωτογραφιών ανάμεσα στο PC και την PhotoFrame.

#### **2.2 Σπουδαία χαρακτηριστικά προϊόντος**

Η PhotoFrame σχεδιάστηκε να είναι ευέλικτη και με άνετη χρήση και έχει τις παρακάτω ιδιότητες:

- Μεγάλη πυκνότητα εικονοστοιχείων για σύντομη και καθαρή εμφάνιση εικόνων.
- Προβολή φωτογραφιών άμεσα από τις κάρτες μνήμης – δεν χρειάζεται PC.
- Λειτουργεί με μπαταρία μέχρι και μία ώρα.
- Λειτουργία Αυτόματης Κλίσης, ούτως ώστε τα πορτρέτα και οι φωτογραφίες τοπίων να εμφανίζονται με τον καλύτερο δυνατό τρόπο.
- Περιστροφή βάσης για την καλύτερη δυνατή προβολή φωτογραφιών.
- Ρολόι και υπενθύμιση γεγονότων για να θυμάστε αυτές τις ιδιαίτερες μέρες.

## 3. Ξεκινώντας

## **3.1 Τοποθέτηση του προϊόντος**

Η PhotoFrame θα πρέπει να τοποθετείται σε επίπεδη επιφάνεια και κοντά σε πρίζα τροφοδοσίας. Διατηρείτε την μακριά από υψηλές θερμοκρασίες και υψηλά επίπεδα υγρασίας.

#### **3.2 Σύνδεση με το ρεύμα**

Συνδέστε το παρεχόμενο καλώδιο τροφοδοσίας από την PhotoFrame σε μία ηλεκτρική πρίζα.

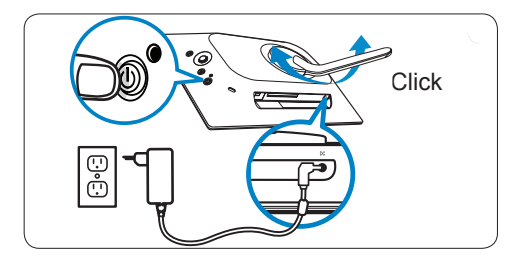

## **Σημείωση:**

Για λόγους ασφαλείας και σταθερότητας, η Philips σας συνιστά να προσαρμόσετε την βάση στην γωνία που ορίζεται από την θέση στην οποία ακούγονται δύο κλικ. Η χρήση άλλων θέσεων μπορεί να προκαλέσει την πτώση της PhotoFrame. Αυτό είναι ευθύνη του χρήστη.

## **3.3 Φόρτιση των μπαταριών**

Οι μπαταρίες χρειάζονται περίπου 2 ώρες για να φορτιστούν πλήρως, όταν η PhotoFrameTM είναι απενεργοποιημένη και 5 όταν λειτουργεί. Συνδέστε την PhotoFrame με μία ηλεκτρική πρίζα όπως φαίνεται παραπάνω. Η εσωτερική μπαταρία θα αρχίσει να φορτίζει και το LED της μπαταρίας θα γίνει μπλε και θα αρχίσει να αναβοσβήνει.

## **3.4 Ενεργοποίηση της PhotoFrame Σας**

Πιέστε το πλήκτρο ενεργοποίησης ON/OFF. Το LED ενεργοποίησης θα γίνει μπλε και θα αρχίσει η αναπαραγωγή μίας προβολής παρουσίασης.

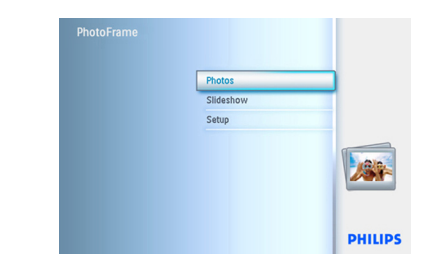

## **3.5 Αρχική Ρύθμιση**

## **3.5.1 Πρόσβαση στο Βασικό Μενού**

Μπορείτε να βρεθείτε στο Βασικό Μενού είτε πιέζοντας το πλήκτρο μενού (menu) κατά την διάρκεια της προβολής παρουσίασης ή κάνοντας αριστερό κλικ στον ελεγκτή οποιουδήποτε στοιχείου του μενού μέχρι να επιστρέψετε στο Βασικό Μενού.

## **3.5.2 Επιλογή της γλώσσας προτίμησής σας**

- 1 Πιέστε το πλήκτρο **μενού** (menu) για να βρεθείτε στο Βασικό Μενού.
	- Πλοηγηθείτε προς τα **κάτω** για να φωτιστεί το εικονίδιο των **ρυθμίσεων** (setup).
	- Πλοηγηθείτε π**ρος τα δεξιά** ή πιέστε το πλήκτρο ΟΚ για να βρεθείτε στο μενού **ρυθμίσεων** (setup).

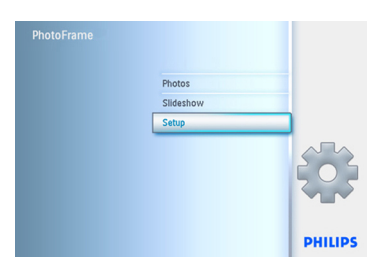

2 Πλοηγηθείτε προς τα **κάτω** για να μεταβείτε στην επιλογή γλώσσα (language).

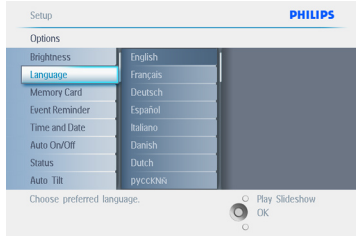

- 3 Πλοηγηθείτε **δεξιά** για να μπείτε στο μενού **γλώσσας** (language)
	- Πλοηγηθείτε προς τα πάνω και προς τα κάτω για να επιλέξετε την γλώσσα προτίμησής σας (επιλέξτε ανάμεσα στην Αγγλική, Γαλλική, Ιταλική, Γερμανική, Ρωσική, Κινέζικη και Γιαπωνέζικη).
	- Πιέστε το πλήκτρο **ΟΚ** για να επιβεβαιώσετε την επιλογή σας. Η νέα ρύθμιση θα ενεργοποιηθεί αμέσως.

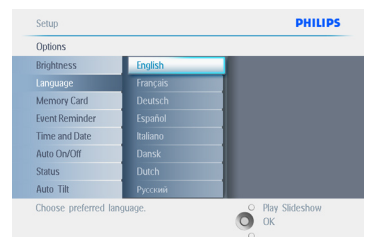

Πιέστε το πλήκτρο **Αναπαραγωγή Προβολής Παρουσίασης** (Play Slideshow) για να φύγετε από το μενού και να αναπαραγάγετε την προβολή παρουσίασης.

## **3.5.3 Ρύθμιση Ώρας, Ημερομηνίας και Ρολογιού**

Χρησιμοποιήστε αυτή την λειτουργία για να ρυθμίσετε την ώρα και την ημερομηνία της **PhotoFrame** 

- 1 Πιέστε το πλήκτρο **μενού** (menu) για να βρεθείτε στο Βασικό Μενού.
	- Πλοηγηθείτε **προς τα κάτω** για να φωτιστεί το εικονίδιο των ρυθμίσεων (setup).
	- Πλοηγηθείτε **προς τα δεξιά** ή πιέστε το πλήκτρο **ΟΚ** για να βρεθείτε στο μενού ρυθμίσεων (setup).

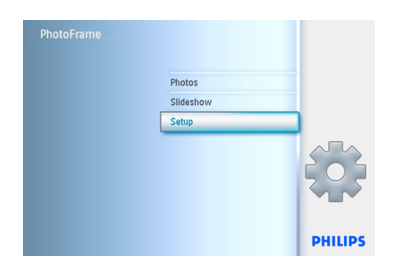

- 2 Πλοηγηθείτε **προς τα κάτω** προς την επιλογή Ρολόι (Clock).
	- Πλοηγηθείτε **δεξιά** για να μπείτε στις ρυθμίσεις Ώρας (Time).

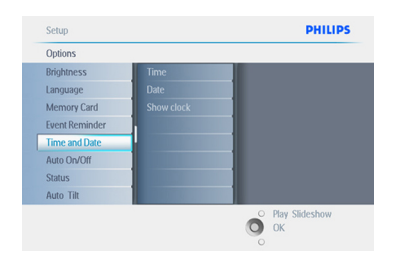

## 3 **Χρόνος:**

- Πλοηγηθείτε **προς τα πάνω** και **προς τα κάτω** για να επιλέξετε την ώρα (time).
- Πλοηγηθείτε **αριστερά** και **δεξιά** για να κινηθείτε ανάμεσα στις ώρες, τα λεπτά και π.μ. /μ.μ.
- Πιέστε το πλήκτρο **ΟΚ** για να επιβεβαιώσετε την επιλογή σας.

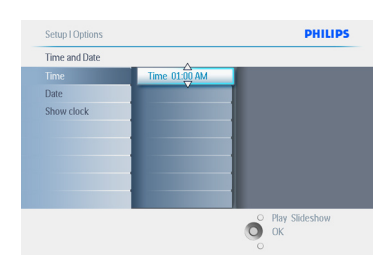

## **Ημερομηνία:**

- Πλοηγηθείτε **προς τα πάνω** και **προς τα κάτω** για να επιλέξετε την ημερομηνία (date).
- Πλοηγηθείτε **αριστερά** και **δεξιά** για να κινηθείτε ανάμεσα στις ημέρες, τους μήνες και τα χρόνια.
- Πιέστε το πλήκτρο **ΟΚ** για να επιβεβαιώσετε την επιλογή σας.

Πιέστε το πλήκτρο **Αναπαραγωγή Προβολής Παρουσίασης** (Play Slideshow) για να φύγετε από το μενού και να αναπαραγάγετε την προβολή παρουσίασης. ⊜

## **Σημείωση 1:**

Η ώρα και η ημερομηνία θα πρέπει να ρυθμιστούν πριν τις λειτουργίες Υπενθύμισης Γεγονότος (Υπενθύμιση Γεγονότων) και Αυτόματης Ενεργοποίησης /Απενεργοποίησης (Auto on/off).

**Σημείωση 2:** Προβολή ρολογιού Μπορείτε να ορίσετε την εμφάνιση ενός ρολογιού στην οθόνη στο πάνω μέρος των εικόνων στην προβολή παρουσίασης και στην κατάσταση περιήγησης.

## **3.5.4 Επιλογή του τρόπου λειτουργίας του ρολογιού**

Μπορεί να γίνει προβολή του ρολογιού σε Πλήρη οθόνη, στην Προβολή παρουσίασης ή και στα δύο:

**Πλήρης Οθόνη** – το ρολόι εμφανίζεται στο κέντρο της οθόνης και δεν θα προβάλλεται καμία φωτογραφία.

**Προβολή Παρουσίασης** – το ρολόι εμφανίζεται κάτω δεξιά στην οθόνη. **Και τα δύο** – το ρολόι εμφανίζεται και σε πλήρη οθόνη και στην προβολή παρουσίασης.

- 1 Πιέστε το πλήκτρο **μενού** (menu) για να βρεθείτε στο Βασικό Μενού.
	- Πλοηγηθείτε **προς τα κάτω** για να φωτιστεί το εικονίδιο των ρυθμίσεων (setup).
	- Πλοηγηθείτε προς τα δεξιά ή πιέστε το πλήκτρο **ΟΚ** για να βρεθείτε στο μενού ρυθμίσεων (setup).

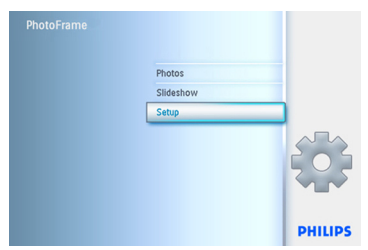

- 2 Πλοηγηθείτε **προς τα κάτω** προς την επιλογή Ρολόι (Clock).
	- Πλοηγηθείτε **δεξιά** για να μπείτε στις ρυθμίσεις Ώρας (Time).

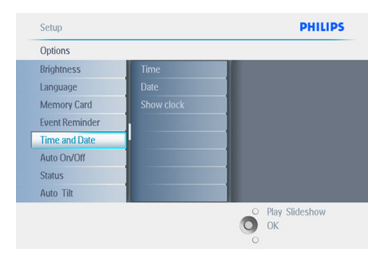

- 3 Πλοηγηθείτε **προς τα πάνω** και **προς τα κάτω** για να επιλέξετε Προβολή ρολογιού (Show clock).
	- Πλοηγηθείτε δεξιά και κατόπιν **προς τα πάνω** και **προς τα κάτω** για να επιλέξετε Χωρίς Ρολόι (No Clock), Πλήρης Οθόνη (Full Screen), Σε ροβολή Παρουσίασης (In Slideshow) ή και τα Δύο (Both).
	- Πιέστε το πλήκτρο **ΟΚ** για να επιβεβαιώσετε την επιλογή σας.

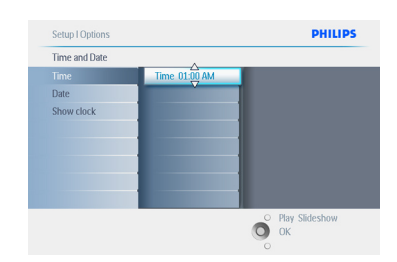

Πιέστε το πλήκτρο **Αναπαραγωγή Προβολής Παρουσίασης** (Play Slideshow) για να φύγετε από το μενού και να αναπαραγάγετε την προβολή παρουσίασης.

- 4. Χρησιμοποιώντας την PhotoFrame Σας
- 4.1 Προβολή Φωτογραφιών

## **4.1.1 Προβολή προ-αποθηκευμένων φωτογραφιών**

Μπορείτε να προβάλετε τις προαποθηκευμένες φωτογραφίες είτε μέσω της προβολής παρουσίασης ή μέσω του μενού φωτογραφιών.

- 1 Στο **βασικό μενού**, επιλέξτε φωτογραφίες (photos), επιλέξτε την πηγή ως Πλαίσιο Φωτογραφίας (Photo Frame).
- 2 Επιλέξτε ένα άλμπουμ.
- 3 Πλοηγηθείτε στο άλμπουμ και προβάλετε τις εικόνες στα δεξιά της οθόνης ή πιέστε το πλήκτρο αναπαραγωγής προβολής παρουσίασης (play slideshow).

### **4.1.2 Προβολή φωτογραφιών από Κάρτα Μνήμης**

- 1 Στο **βασικό μενού** επιλέξτε φωτογραφίες, επιλέξτε ως πηγή τον τύπο της κάρτας μνήμης που έχετε εγκαταστήσει (Κάρτες SD/MMC, CF, Memory Stick ή κάρτα xD).
- 2 Επιλέξτε τον Φάκελο Camera για να προβάλετε όλες τις φωτογραφίες που βρίσκονται στην κάρτα.
- 3 Πλοηγηθείτε στο άλμπουμ και προβάλετε τις εικόνες στα δεξιά της οθόνης ή πιέστε το πλήκτρο αναπαραγωγής προβολής παρουσίασης (play slideshow).

#### **4.1.3 Προβολή φωτογραφιών από συσκευή USB**

- 1 Συνδέστε την PhotoFrame σας σε ένα PC ή laptop χρησιμοποιώντας το παρεχόμενο καλώδιο USB. Η PhotoFrame δεν θα είναι διαθέσιμη μέχρι να αποσυνδεθεί.
- 2 Αντιγράψτε εικόνες από το PC ή το laptop στον φάκελο **Album** της PhotoFrame.
- 3 Προβολή φωτογραφιών ως προαποθηκευμένες.

### **4.2 Εύρεση Φωτογραφίας**

### **4.2.1 Κατάσταση Περιήγησης**

- 1 Για να μπείτε σε κατάσταση Περιήγησης πρέπει να είστε σε κατάσταση Προβολής Παρουσίασης και να κάνετε ένα κλικ στο πλήκτρο Αναπαραγωγή/Διακοπή (Play/ Stop).
- 2 Για να μετακινηθείτε στις φωτογραφίες, πλοηγηθείτε προς τα αριστερά και τα δεξιά.
- 3 Για να ξεκινήσετε ξανά την προβολή παρουσίασης, πιέστε το πλήκτρο Αναπαραγωγή προβολήςπαρουσίασης διακοπή (Play slideshow stop).

## **4.2.2 Κατάσταση ΠροβολήςΠαρουσίασης**

Μπαίνετε στην κατάσταση προβολής παρουσίασης μόλις ενεργοποιήσετε την PhotoFrame. Για να μετακινηθείτε γρήγορα στις φωτογραφίες, **πλοηγηθείτε προς τα αριστερά** και τα **δεξιά**.

## **Σημείωση 1:**

Η συχνότητα της προβολής παρουσίασης μπορεί να προσαρμοστεί. Για να συμβεί αυτό, παρακαλούμε διαβάστε την ενότητα «συχνότητα προβολής παρουσίασης».

## **Σημείωση 2:**

Για την δημιουργία και την διαχείριση της προβολής παρουσίασης, διαβάστε την ενότητα «Δημιουργία και διαχείριση προβολής παρουσίασης».

## **Σημείωση 3:**

Οι φωτογραφίες μπορούν εύκολα να υποστούν επεξεργασία στην κατάσταση προβολής παρουσίασης με το πάτημα του πλήκτρου ΟΚ. Για να μεταβείτε αμέσως σε κατάσταση μικρογραφιών διαβάστε την ενότητα μενού φωτογραφιών.

### **4.2.3 Προβολή σε Μικρογραφίες και Πλοήγηση**

Μπορείτε να προβάλλετε έναν μεγάλο αριθμό φωτογραφιών με την μορφή μικρογραφιών.

- 1 Πιέστε το πλήκτρο **μενού** (menu) για να βρεθείτε στο Βασικό Μενού.
	- Πλοηγηθείτε **προς τα δεξιά** ή πιέστε το πλήκτρο **ΟΚ** για να βρεθείτε στο μενού Φωτογραφίες (Photo).

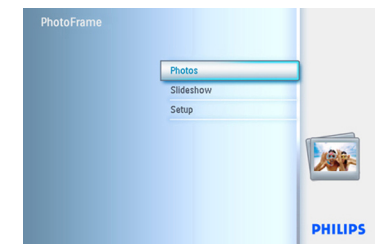

- 2 Πλοηγηθείτε **προς τα κάτω** για να επιλέξετε την πηγή (source) φωτογραφιών στην οποία πρόκειται να περιηγηθείτε.
	- Πλοηγηθείτε **δεξιά** για να μπείτε στο επιθυμητό άλμπουμ (album).

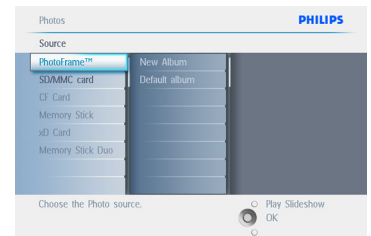

3 Πλοηγηθείτε **δεξιά** για να μπείτε στο επιθυμητό άλμπουμ (album)

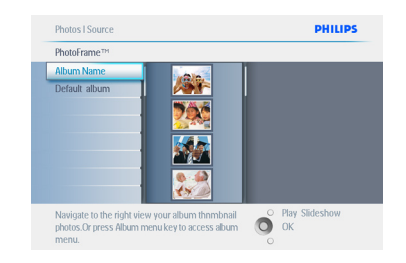

- 4 Για να μετακινηθείτε στις φωτογραφίες, πλοηγηθείτε προς τα αριστερά και τα δεξιά.
	- Πλοηγηθείτε προς τα πάνω και προς τα κάτω για να μετακινηθείτε στις επόμενες 16 εικόνες.

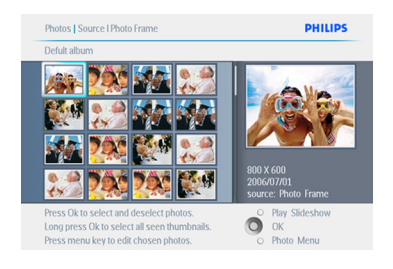

## Σημείωση:

Εάν πατήσετε το αριστερό πλήκτρο στην πρώτη φωτογραφία θα επιστρέψετε στο προηγούμενο μενού.

Πιέστε το πλήκτρο **Αναπαραγωγή Προβολής Παρουσίασης** (Play Slideshow) για να φύγετε από το μενού και να αναπαραγάγετε την προβολή παρουσίασης Ή πλοηγηθείτε **αριστερά** για να επιστρέψετε μέσω των μενού.

## **4.2.4 Γρήγορη πρόσβαση στις μικρογραφίες**

Μπορείτε να μπείτε στις μικρογραφίες άμεσα από την προβολή παρουσίασης πιέζοντας το πλήκτρο **ΟΚ**. Ξεκινά η παρουσίαση μικρογραφιών με την μίνι προεπισκόπηση και θα εμφανιστεί η τελευταία εικόνα που βλέπατε στην προβολή παρουσίασης όταν πιέσατε το πλήκτρο **ΟΚ.**

#### **4.2.5 Επιλογή φωτογραφιών – μίας και πολλών**

Χρησιμοποιώντας την παρακάτω μέθοδο μπορείτε να επιλέξετε μία, περισσότερες ή και τις 16 φωτογραφίες.

- 1 Πιέστε το πλήκτρο **μενού** (menu) για να βρεθείτε στο Βασικό Μενού.
	- Πλοηγηθείτε **προς τα δεξιά** ή πιέστε το πλήκτρο **ΟΚ** για να βρεθείτε στο μενού Φωτογραφίες (Photo).

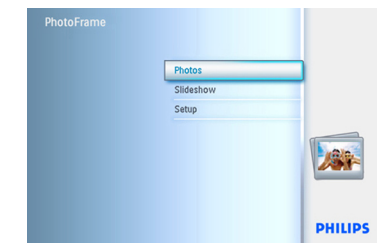

- 2 Πλοηγηθείτε **προς τα κάτω** για να επιλέξετε το μέσο στο οποίο πρόκειται να περιηγηθείτε.
	- Πλοηγηθείτε **δεξιά** για να μπείτε στο επιθυμητό άλμπουμ (album)

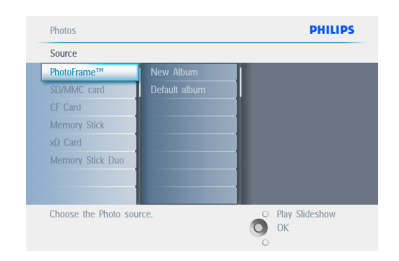

3 Πλοηγηθείτε **δεξιά** για να προβάλετε τις φωτογραφίες του επιλεγμένου άλμπουμ.

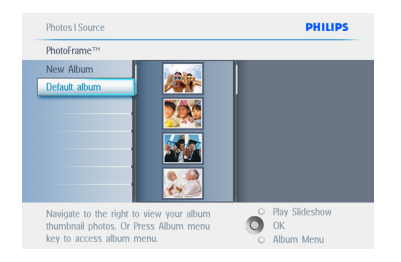

- 4 Για να μετακινηθείτε στις φωτογραφίες, πλοηγηθείτε **προς τα αριστερά, δεξιά, πάνω** και κάτω.
	- **Σημείωση:** Εάν πλοηγηθείτε **αριστερά** στην φωτογραφία 1 θα επιστρέψετε στο προηγούμενο μενού.
	- Πιέστε **ΟΚ** για να επιλέξετε μεμονωμένες εικόνες. (Επιλέξτε περισσότερες από μία φωτογραφίες μετακινούμενοι σε μία άλλη εικόνα και πιέζοντας πάλι **ΟΚ**. Για να ακυρώσετε την επιλογή μίας εικόνας, πιέστε ξανά **ΟΚ** στην επιλεγμένη εικόνα.
	- Πιέστε **ΟΚ** για 3 δευτερόλεπτα για να επιλέξετε όλες τις μικρογραφίες που εμφανίζονται.
	- Πιέστε το πλήκτρο **μενού** (menu) για να βρεθείτε στο μενού φωτογραφίες (Photo).

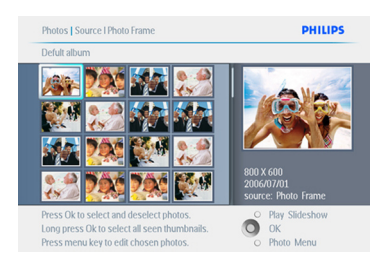

Πιέστε το πλήκτρο **Αναπαραγωγή Προβολής Παρουσίασης** (Play Slideshow) για να φύγετε από το μενού και να αναπαραγάγετε την προβολή παρουσίασης Ή πλοηγηθείτε **αριστερά** για να επιστρέψετε μέσω των μενού.

## **4.3 Εμφάνιση προβολής παρουσίασης ή Άλμπουμ**

## **4.3.1 Αναπαραγωγή Όλων των άλμπουμ ή επιλεγμένη προβολή παρουσίασης**

Για να αναπαραγάγετε όλα τα άλμπουμ της PhotoFrame ακολουθήστε τις παρακάτω οδηγίες.

- 1 Πιέστε το πλήκτρο **μενού** (menu) για να βρεθείτε στο Βασικό Μενού
	- Πλοηγηθείτε προς τα **κάτω** για να φωτιστεί το εικονίδιο των ρυθμίσεων (setup).
	- Πλοηγηθείτε **προς τα δεξιά** ή πιέστε το πλήκτρο **ΟΚ** για να βρεθείτε στο μενού προβολής παρουσίασης (slideshow).

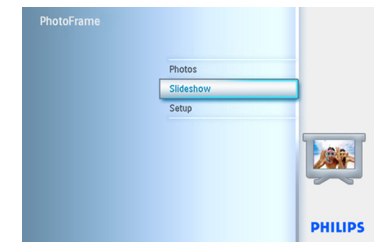

- 2 Στο μενού Προβολή Παρουσίασης (slideshow) εμφανίζονται οι διαθέσιμες ρυθμίσεις για τις παρουσιάσεις.
	- Πλοηγηθείτε **δεξιά** και στον κατάλογο με τα άλμπουμ.
	- Πλοηγηθείτε **προς τα πάνω** και **προς τα κάτω** για να επιλέξετε όλα τα. άλμπουμ ή μεμονωμένα άλμπουμ.

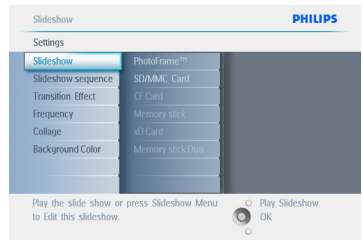

3 Πιέστε το πλήκτρο Προβολής Παρουσίασης (Slideshow) για να ξεκινήσει η αναπαραγωγή της προβολής.

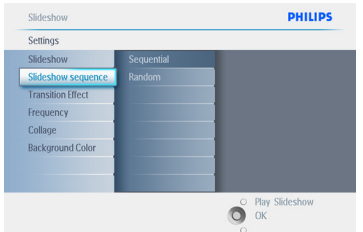

Πιέστε το πλήκτρο **Αναπαραγωγή Προβολής Παρουσίασης** (Play Slideshow) για να φύγετε από το μενού και να αναπαραγάγετε την προβολή παρουσίασης.

## **4.4 Αντιγραφή Φωτογραφιών**

Μπορείτε να αντιγράψετε αποθηκευμένες φωτογραφίες από την κάρτα μνήμης ή το PC στην εσωτερική μνήμη της PhotoFrame ή σε μία κάρτα μνήμης που έχει συνδεθεί με την PhotoFrame. Η PhotoFrame θα αποθηκεύσει τότε στο εσωτερικό της ένα αντίγραφο της πρωτότυπης φωτογραφίας με διαφορετικό μέγεθος. Αυτό το αντίγραφο με το διαφορετικό μέγεθος θα παραμείνει μέσα στην PhotoFrame μέχρι να το διαγράψετε.

## Σημείωση:

Όλες οι φωτογραφίες τις οποίες έχετε επεξεργαστεί και αντιγράψει από την PhotoFrame θα αλλάξουν μέγεθος για καλύτερη εμφάνισή τους στην PhotoFrame και για εξοικονόμηση χώρου αποθήκευσης. Στα μοντέλα 10'' και 7''', στην εσωτερική μνήμη της PhotoFrame θα αποθηκεύονται 1000 φωτογραφίες το μέγεθος των οποίων θα έχει αλλάξει. Για τα μοντέλα 5'' θα αποθηκεύονται 100-150 φωτογραφίες. Δείτε την ενότητα Διαγραφή Φωτογραφιών για να μάθετε πως να διαγράφετε φωτογραφίες που είναι αποθηκευμένες στην PhotoFrame.

Μπορείτε να αντιγράψετε τις φωτογραφίες μία-μία ή πολλές φωτογραφίες συγχρόνως.

## **4.4.1 Αντιγραφή από Κάρτα Μνήμης**

Insert the memory card into PhotoFrame and follow instructions below.

- 1 Πιέστε το πλήκτρο **μενού** (menu) για να βρεθείτε στο Βασικό Μενού
	- Επιλέξτε το εικονίδιο Φωτογραφίες (Photo) και πλοηγηθείτε **προς τα δεξιά** ή πιέστε το πλήκτρο **ΟΚ** για να βρεθείτε στο μενού **Φωτογραφίες** (Photo).

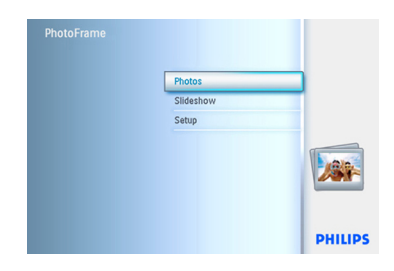

- 2 Πλοηγηθείτε **προς τα κάτω** για να επιλέξετε το μέσο στο οποίο πρόκειται να περιηγηθείτε.
	- Πλοηγηθείτε **δεξιά** για να μπείτε στο επιθυμητό άλμπουμ (album).

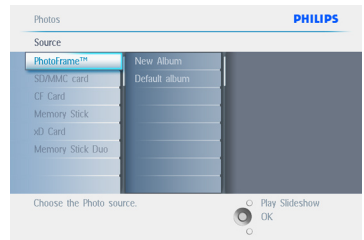

3 Πλοηγηθείτε **δεξιά** για να προβάλετε τις φωτογραφίες του επιλεγμένου άλμπουμ.

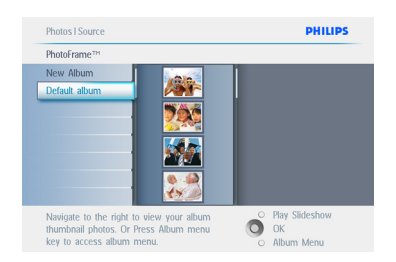

4 • Για να μετακινηθείτε στις φωτογραφίες, πλοηγηθείτε **προς τα αριστερά** και **προς τα δεξιά.**

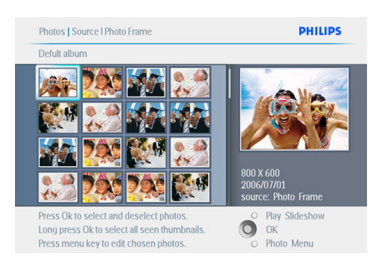

## Σημείωση:

Εάν πλοηγηθείτε αριστερά στην φωτογραφία 1 θα επιστρέψετε στο προηγούμενο μενού.

• Πλοηγηθείτε **προς τα πάνω** και **προς τα κάτω** για να μετακινηθείτε στις επόμενες 16 εικόνες.

- Πιέστε **ΟΚ** για να επιλέξετε μεμονωμένες εικόνες.
- Πιέστε **ΟΚ** για **3** δευτερόλεπτα για να επιλέξετε όλες τις μικρογραφίες που εμφανίζονται.
- Μόλις επιλέξετε όλες τις φωτογραφίες που επιθυμείτε, πιέστε το πλήκτρο **μενού** (menu).
- 5 Πλοηγηθείτε **προς τα δεξιά** για να μεταβείτε στην πηγή στην οποία επιθυμείτε να επικολλήσετε την φωτογραφία σας.

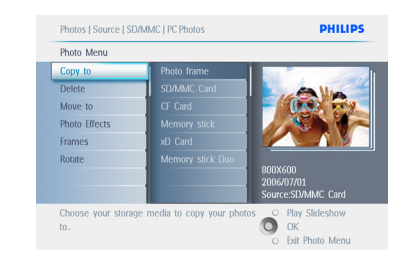

- 6 Πλοηγηθείτε **προς τα κάτω** για να επιλέξετε το μέσο στο οποίο πρόκειται να την επικολλήσετε.
	- Πλοηγηθείτε **προς τα δεξιά** για να επιλέξετε το άλμπουμ στο οποίο πρόκειται να την επικολλήσετε.
	- Πιέστε το πλήκτρο **ΟΚ** για να ξεκινήσει η αντιγραφή.

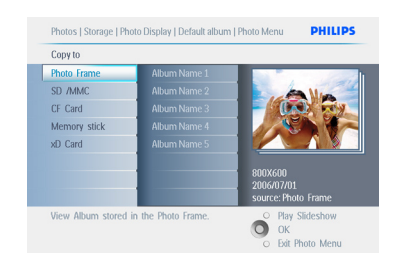

- 7 Η εικόνα αντιγραφής εξαφανίζεται μόλις ολοκληρωθεί η διαδικασία και ένα αντίγραφο διαφορετικού μεγέθους αποθηκεύεται στο επιλεγμένο άλμπουμ.
	- Μπορείτε να μετακινηθείτε σε άλλες φωτογραφίες να συνεχίσετε αυτή την διαδικασία μέχρι να αντιγραφούν όλες οι φωτογραφίες που θέλετε στο επιλεγμένο άλμπουμ.

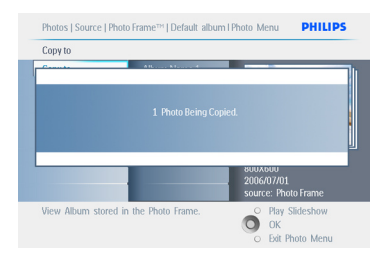

## Πιέστε το πλήκτρο **Αναπαραγωγή**

**Προβολής Παρουσίασης** (Play Slideshow) για να φύγετε από το μενού και να αναπαραγάγετε την προβολή παρουσίασης. Ή πλοηγηθείτε αριστερά για να επιστρέψετε μέσω των μενού.

## **ΠΡΟΕΙΔΟΠΟΙΗΣΗ:**

Μην αφαιρείτε την κάρτα μνήμης πριν εξαφανιστεί η οθόνη αντιγραφής μετά την ολοκλήρωση της διαδικασίας.

## Σημείωση:

Κατά την ανάγνωση από μία κάρτα μέσου π.χ. κάρτα SD, μπορεί να εμφανιστούν στην PhotoFrame δύο φάκελοι (Φάκελος PC και Φάκελος Camera).

#### **Φάκελος PC:**

είναι ο συνδυασμός όλων των εικόνων που αντιγράφηκαν από το PC στην κάρτα μνήμης. (Αναγνωρίζεται μόνον η μορφή JPEG)

#### **Φάκελος Camera:**

είναι ο συνδυασμός όλων των εικόνων που δημιουργήθηκαν από μία κάμερα.

Εάν εμφανιστεί ένα προειδοποιητικό μήνυμα το οποίο υποδεικνύει ότι δεν υπάρχει ελεύθερος χώρος για περισσότερες φωτογραφίες, μπορεί να χρειαστεί να αφαιρέσετε πρώτα κάποιες από τις ήδη αποθηκευμένες φωτογραφίες πριν αντιγράψετε κι άλλες.

## Σημείωση:

Υποστηρίζεται μόνον η μορφή φωτογραφιών JPEG. Δεν υποστηρίζονται οι υποκατάλογοι.

Ο αποδεκτός αριθμός φωτογραφιών σε αυτό τον κατάλογο μπορεί να είναι περιορισμένος εξαιτίας της περιορισμένης εσωτερικής μνήμης του PhotoFrame. Επομένως, συστήνεται ιδιαίτερα να τοποθετείτε τις φωτογραφίες σε μία κάρτα μνήμης και να αντιγράφετε τις φωτογραφίες στην PhotoFrame από αυτή την κάρτα μνήμης.

- Αποσυνδέστε το καλώδιο USB.
- Για τα συστήματα των Windows 2000, να θυμάστε να καταργείτε με ασφάλεια το υλικό (hardware) πριν το αποσυνδέσετε.
- Μετά από λίγα δευτερόλεπτα οι φωτογραφίες που βρίσκονται στον βασικό κατάλογο θα προστεθούν αυτόματα στην PhotoFrame και θα αδειάσει ο βασικός κατάλογος.

### **4.4.2 Αντιγραφή από PC/Mac**

- 1 Συνδέστε το καλώδιο USB ανάμεσα στην Photoframe και το PC/Mac όπως φαίνεται παραπάνω.
- 2 Θα εμφανιστεί η Photoframe ως αφαιρούμενος δίσκος. Ανοίξτε τον δίσκο και ανοίξτε τον κατάλογο Album.
- 3 Ανοίξτε τον/τους κατάλογο(ους) στο PC σας που περιέχουν τις εικόνες που πρόκειται να αντιγραφούν. Σημείωση: Είναι αποδεκτά μόνον αρχεία JPEG.
- 4 Σύρτε τις εικόνες από τον φάκελο του PC/Mac σας στον φάκελο της Photoframe.

#### **4.4.3 Αντιγραφή από την Photoframe σε PC/Mac**

Αντιγράψτε τις φωτογραφίες της PhotoFrame σε ένα PC/Mac με τον ίδιο τρόπο που μεταφέρετε τα περιεχόμενα μία ψηφιακής κάμερας στο PC/Mac. Όλες οι φωτογραφίες αποθηκεύονται στους υποκαταλόγους του \DCIM\ στον δίσκο της PhotoFrame.

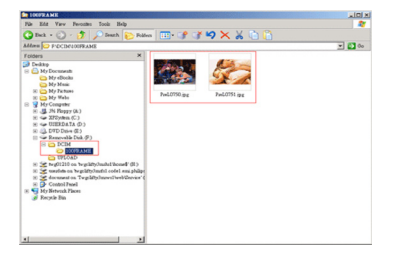

#### **4.5 Διαγραφή Φωτογραφιώ**ν

Εάν χρειαστεί να ελευθερώσετε χώρο στην PhotoFrame ή σε μία κάρτα μνήμης, μπορείτε να διαγράψετε φωτογραφίες.

- 1 Πιέστε το πλήκτρο **μενού** (menu) για να βρεθείτε στο Βασικό Μενού.
	- Πλοηγηθείτε **προς τα δεξιά** ή πιέστε το πλήκτρο **ΟΚ** για να βρεθείτε στο μενού προβολής παρουσίασης (slideshow).

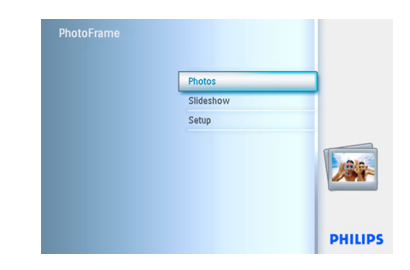

- 2 Πλοηγηθείτε **προς τα κάτω** για να επιλέξετε την πηγή στην οποία πρόκειται να περιηγηθείτε.
	- Πλοηγηθείτε **δεξιά** για να μπείτε στο επιθυμητό άλμπουμ (album).

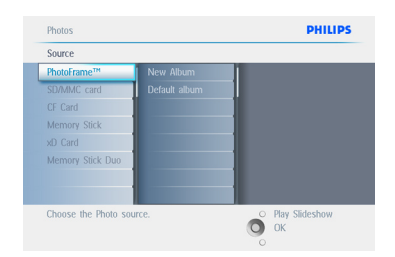

3 Πλοηγηθείτε **δεξιά** για να προβάλετε τις φωτογραφίες του επιλεγμένου άλμπουμ.

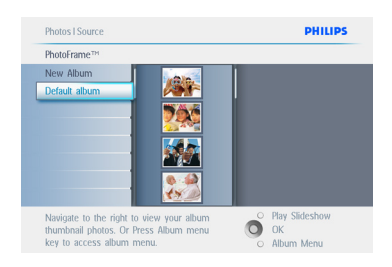

- 4 Πιέστε τα **πλήκτρα** πλοήγησης για να μετακινηθείτε στις φωτογραφίες.
	- Πιέστε το πλήκτρο **ΟΚ** για να επιλέξετε μεμονωμένες εικόνες.
	- Πιέστε το πλήκτρο **ΟΚ** για **3** δευτερόλεπτα για να επιλέξετε όλες τις μικρογραφίες που εμφανίζονται.
	- Μόλις επιλέξετε όλες τις φωτογραφίες που επιθυμείτε, πιέστε το πλήκτρο **μενού** (menu).

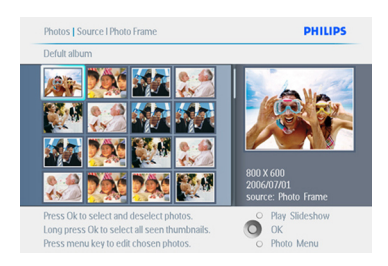

- 5 Πλοηγηθείτε **προς τα κάτω** για να επιλέξετε **Ναι** στην διαγραφή (delete).
	- Πιέστε **ΟΚ** για να επιβεβαιώσετε την διαγραφή.

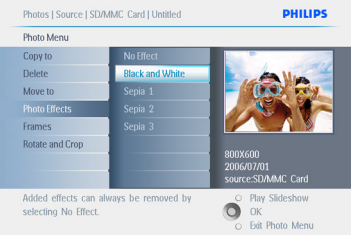

6 Όταν διαγράφετε μία φωτογραφία, θα εμφανιστεί η κατάσταση στην PhotoFrame και θα επιστρέψει στο άλμπουμ μετά την ολοκλήρωση της διαδικασίας.

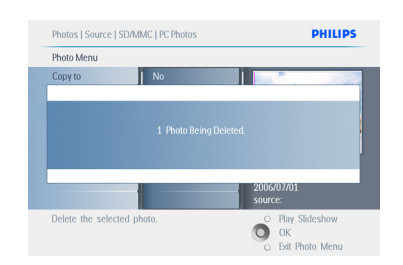

Πιέστε το πλήκτρο **Αναπαραγωγή Προβολής Παρουσίασης** (Play Slideshow) για να φύγετε από το μενού και να αναπαραγάγετε την προβολή παρουσίασης. Ή πλοηγηθείτε **αριστερά** για να επιστρέψετε μέσω των μενού.

## Σημείωση 1:

Μπορείτε να διαγράψετε τις φωτογραφίες μία-μία ή πολλές φωτογραφίες συγχρόνως.

## Σημείωση 2:

Για να διαγράψετε μία Φωτογραφία από την κάρτα μνήμης **Μεταβείτε στο Μενού Ρύθμισης > Κάρτα Μνήμης > Δημιουργία Άλμπουμ > Λειτουργία Διαγραφής** (Setup Menu > Κάρτα Μνήμης > Album Creation > Delete Function). Έτσι θα μπορέσετε να πραγματοποιήσετε τις ίδιες λειτουργίες με την εσωτερική μνήμη.

## Σημείωση 3:

Για να μπορέσετε να διαγράψετε φωτογραφίες από την κάρτα μνήμης, πρέπει να επιτρέπει η κάρτα σας αυτή τη λειτουργία. Για να συμβεί αυτό, διαβάστε την ενότητα «Ρύθμιση Κάρτας Μνήμης»

5. Χρησιμοποιήστε Περισσότερες Λειτουργίες της PhotoFrame Σας

## **5.1 Πλοήγηση στο Μενού**

Μπορείτε να πλοηγηθείτε στο μενού χρησιμοποιώντας τον ελεγκτή πλοήγησης και τα πλήκτρα του μενού.

Όταν βρίσκεστε σε ένα μενού ακολουθείτε τις οδηγίες που εμφανίζονται κάτω δεξιά στην οθόνη για να λάβετε λεπτομέρειες για την πλοήγηση.

- Πλοηγηθείτε με τον ελεγκτή **αριστερά** και **δεξιά** για να κινηθείτε στα μενού.
- Πλοηγηθείτε προς τα **κάτω** και προς τα **πάνω** για να κάνετε τις επιλογές σας.
- Πιέστε το πλήκτρο **μενού** (menu) για να μεταβείτε στο βασικό μενού.
- Πιέστε το πλήκτρο **ΟΚ** για να κάνετε μία επιλογή.
- Πιέστε το πλήκτρο αναπαραγωγής προβολής παρουσίασης (play slideshow) για να βγείτε από το τρέχον μενού και να αναπαραγάγετε την προβολή παρουσίασης.

#### **5.2 Μενού Φωτογραφιών**

## **5.2.1 Περιστροφή, Ζουμ και Περικοπή**

Η PhotoFrame μπορεί να αλλάξει την κατεύθυνση και το πλαίσιο των φωτογραφιών.

#### Σημείωση:

Η λειτουργία περικοπής βρίσκει εφαρμογή μόνο στις πρωτότυπες φωτογραφίες που είναι αποθηκευμένες σε μία εξωτερική κάρτα μνήμης

### **Περιστροφή**

- 1 Πιέστε το πλήκτρο **μενού** (menu) για να βρεθείτε στο Βασικό Μενού.
	- Πλοηγηθείτε **προς τα δεξιά** ή πιέστε το πλήκτρο **ΟΚ** για να βρεθείτε στο μενού προβολής παρουσίασης (slideshow).

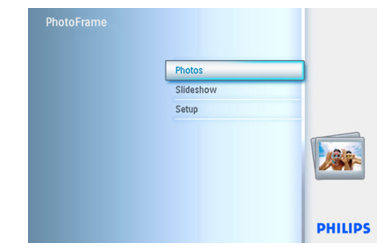

- 2 Πλοηγηθείτε **προς τα κάτω** για να επιλέξετε το μέσο στο οποίο πρόκειται να περιηγηθείτε.
	- Πλοηγηθείτε **προς τα δεξιά** για να μπείτε στο επιθυμητό άλμπουμ

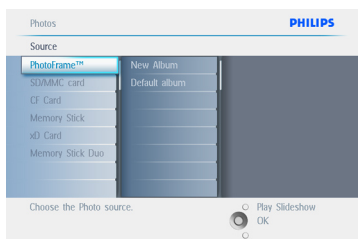

3 Πλοηγηθείτε **προς τα δεξιά** για να προβάλετε τις φωτογραφίες του επιλεγμένου άλμπουμ.

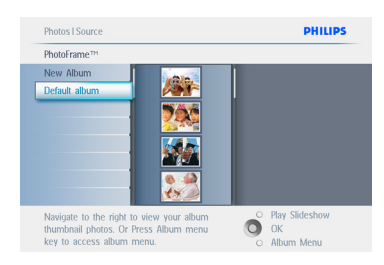

- 4 Χρησιμοποιήστε τα πλήκτρα **πλοήγησης** για να επιλέξετε φωτογραφία.
	- Πιέστε το πλήκτρο **μενού** (menu) για να μπείτε στο μενούφωτογραφίες (Photo).
	- Πλοηγηθείτε **προς τα κάτω** για να μεταβείτε στο μενού **Περιστροφή και Περικοπή** (Rotate and Crop).
	- Πλοηγηθείτε **προς τα δεξιά** για να μεταβείτε στην κατεύθυνση (orientation).

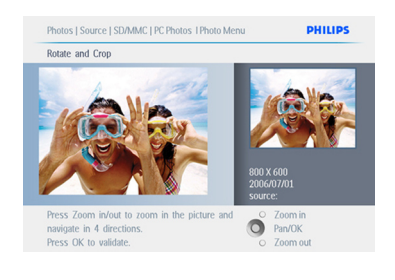

- 5 Πλοηγηθείτε **προς τα κάτω** για να επιλέξετε περιστροφή (rotation).
	- Πιέστε ΟΚ για να επιβεβαιώσετε την περιστροφή.
	- Κατόπιν μπορείτε να έχετε πρόσβαση στο παράθυρο της λειτουργίας περικοπής.

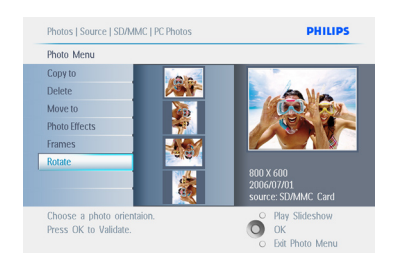

## Σημείωση:

Εάν δεν επιθυμείτε να περικόψετε τις φωτογραφίες σας πιέστε το πλήκτρο **αναπαραγωγής προβολής παρουσίασης** (play slideshow).

Πιέστε το πλήκτρο **Αναπαραγωγή Προβολής Παρουσίασης** (Play Slideshow) για να επιστρέψετε στο πλήκτρο Βασικό Μενού.Ή πλοηγηθείτε **αριστερά** για να επιστρέψετε μέσω των μενού.

## **Ζουμ και Περικοπή**

## Σημείωση 1:

Για να διατηρήσετε την ποιότητα της εικόνας σας συστήνεται να πραγματοποιείτε το ζουμ και την περικοπή πριν αποθηκεύσετε την εικόνα σε κάποιο άλμπουμ. Η λειτουργία αυτή βρίσκει εφαρμογή μόνο στις πρωτότυπες φωτογραφίες και όχι σε αυτές που έχουν υποστεί επεξεργασία από την PhotoFrame.

## Σημείωση 2:

Όλες οι φωτογραφίες τις οποίες έχετε επεξεργαστεί και αντιγράψει από την PhotoFrame θα αλλάξουν μέγεθος για καλύτερη εμφάνιση στην PhotoFrame και για εξοικονόμηση χώρου αποθήκευσης.

- 1 Πιέστε το πλήκτρο **μενού** (menu) για να βρεθείτε στο **Βασικό** Μενού.
	- Πλοηγηθείτε **προς τα δεξιά** ή πιέστε το πλήκτρο ΟΚ για να βρεθείτε στο μενού **Φωτογραφίες** (Photo).

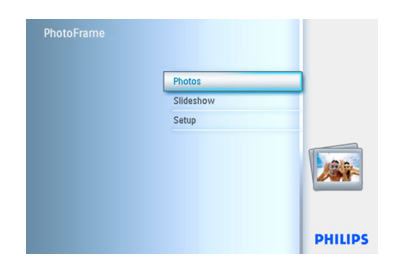

- 2 Πλοηγηθείτε **προς τα κάτω** για να επιλέξετε το μέσο στο οποίο πρόκειται να περιηγηθείτε.
	- Πλοηγηθείτε **προς τα δεξιά** για να μπείτε στο επιθυμητό άλμπουμ.

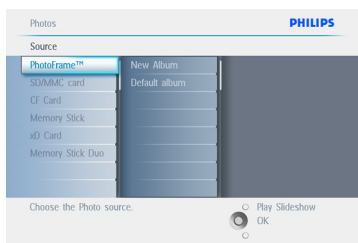

3 Πλοηγηθείτε **προς τα δεξιά** για να προβάλετε τις φωτογραφίες του επιλεγμένου άλμπουμ.

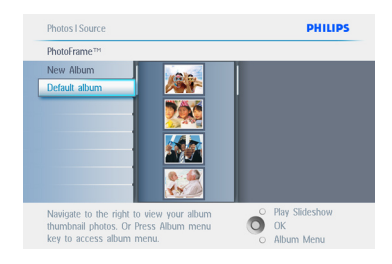

- 4 Χρησιμοποιήστε το πλήκτρο **ζουμ** + (zoom +) για να μειώσετε το πλαίσιο περικοπής.
	- Χρησιμοποιήστε το πλήκτρο Πλοήγησης για κινήσετε το πλαίσιο στην εικόνα.

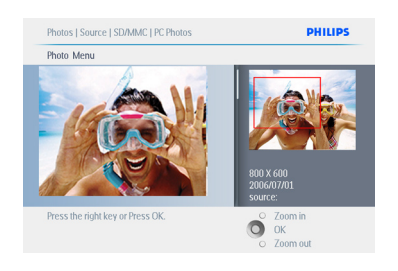

5 Πιέστε **ΟΚ** για να επιβεβαιώσετε την περικοπή.

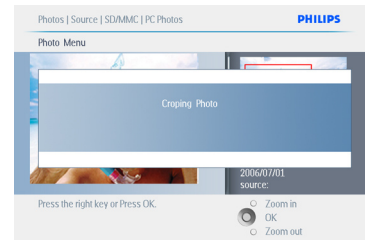

Πιέστε το πλήκτρο **Αναπαραγωγή Προβολής Παρουσίασης** (Play Slideshow) για να φύγετε από το μενού και να αναπαραγάγετε την προβολή παρουσίασης.

## **5.2.2 Μετακίνηση Φωτογραφιών**

Οι φωτογραφίες μπορούν να μετακινηθούν μόνο ανάμεσα σε άλμπουμ που δημιουργήθηκαν με την PhotoFrame και είναι αποθηκευμένα σε εσωτερική ή εξωτερική κάρτα μνήμης.

- 1 Πιέστε το πλήκτρο **μενού** (menu) για να βρεθείτε στο Βασικό Μενού.
	- Πλοηγηθείτε **προς τα δεξιά** ή πιέστε το πλήκτρο ΟΚ για να βρεθείτε στο μενού **Φωτογραφίες** (Photo).

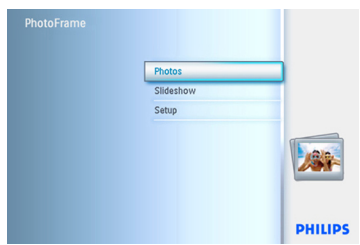

- 2 Πλοηγηθείτε **προς τα κάτω** για να επιλέξετε το μέσο στο οποίο πρόκειται να περιηγηθείτε.
	- Πλοηγηθείτε **προς τα δεξιά** για να μπείτε στο επιθυμητό άλμπουμ

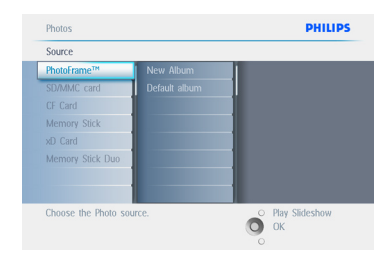

3 Πλοηγηθείτε προς τα δεξιά για να προβάλετε τις φωτογραφίες του επιλεγμένου άλμπουμ.

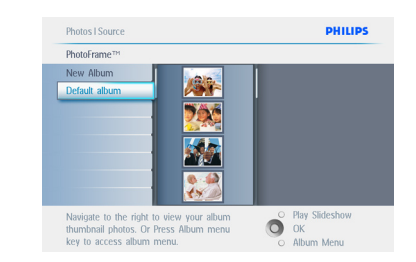

- 4 Πιέστε τα πλήκτρα **πλοήγησης** για να μετακινηθείτε στις φωτογραφίες.
	- Πιέστε το πλήκτρο **ΟΚ** για να επιλέξετε μεμονωμένες εικόνες.
	- Πιέστε το πλήκτρο **ΟΚ** για 3 δευτερόλεπτα για να επιλέξετε όλες τις μικρογραφίες που εμφανίζονται.
	- Μόλις επιλέξετε όλες τις φωτογραφίες που επιθυμείτε, πιέστε το πλήκτρο **μενού** (menu).

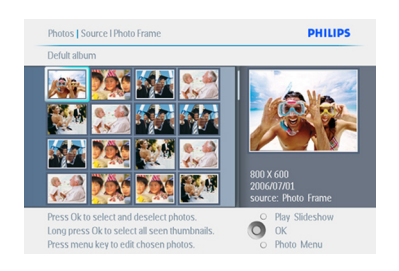

- 5 Πιέστε το πλήκτρο **μενού** (menu) για να βρεθείτε στο Μενού **Φωτογραφίες**  (Photo).
	- Πλοηγηθείτε **προς τα κάτω** στο Μεταφορά σε Άλμπουμ (Move to Album).

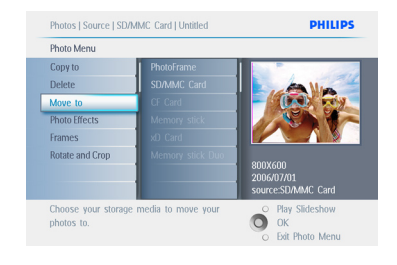

6 Πλοηγηθείτε **προς τα κάτω** για να επιλέξετε την πηγή αποθήκευσης και κατόπιν το Άλμπουμ και πιέστε **ΟΚ** για την μεταφορά.

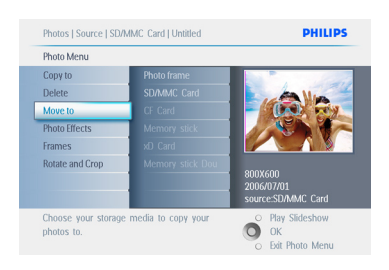

#### Πιέστε το πλήκτρο **Αναπαραγωγή Προβολής Παρουσίασης** (Play Slideshow) για να φύγετε από το μενού και να αναπαραγάγετε την προβολή παρουσίασης.

## **5.2.3 Εφέ Φωτογραφίας**

- 1 Πιέστε το πλήκτρο **μενού** (menu) για να βρεθείτε στο Βασικό Μενού.
	- Πλοηγηθείτε **προς τα δεξιά** ή πιέστε το πλήκτρο **ΟΚ** για να βρεθείτε στο **μενού Φωτογραφίες** (Photo).

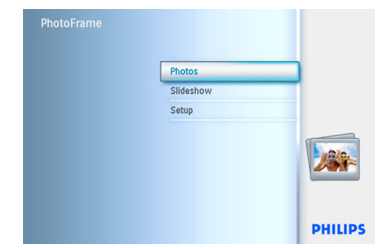

- 2 Πλοηγηθείτε **προς τα κάτω** για να επιλέξετε το μέσο στο οποίο πρόκειται να περιηγηθείτε.
	- Πλοηγηθείτε **προς τα δεξιά** για να μπείτε στο επιθυμητό άλμπουμ.

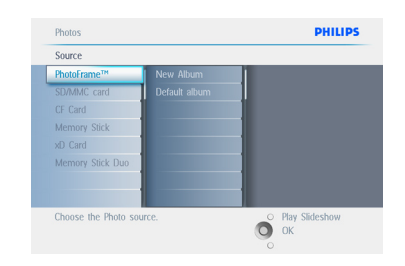

3 Πλοηγηθείτε **προς τα δεξ**ιά για να προβάλετε τις φωτογραφίες του επιλεγμένου άλμπουμ.

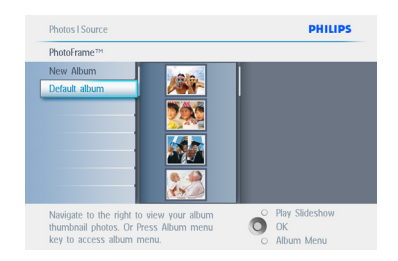

4 Επιλέξτε την φωτογραφία που πρόκειται να αλλάξετε.

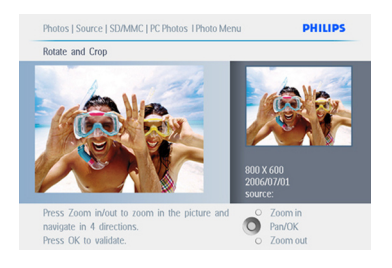

- 5 Πιέστε το πλήκτρο **μενού** (menu) για να βρεθείτε στο **Μενού φωτογραφίες** (Photo).
	- Πλοηγηθείτε **προς τα κάτω** για να μεταβείτε στα Εφέ Φωτογραφίας. (Επιλέξτε ανάμεσα στο **Χωρίς Εφέ, Ασπρόμαυρο** ή **Σέπια** –(No Effect, Black and White ή Sepia))

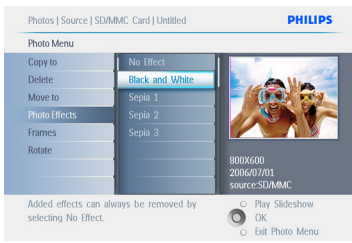

6 Πιέστε **ΟΚ** για να εφαρμοστεί το εφέ.

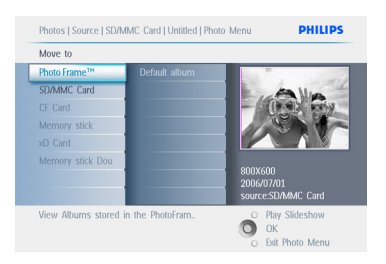

Πιέστε το πλήκτρο Αναπαραγωγή Προβολής Παρουσίασης (Play Slideshow) για να φύγετε από το μενού και να αναπαραγάγετε την προβολή παρουσίασης.

## Σημείωση:

Τα εφέ μπορούν να αφαιρεθούν με την επιλογή «Χωρίς Εφέ» (no effect).

## **5.2.4 Πλαίσια**

- 1 Πιέστε το πλήκτρο **μενού** (menu) για να βρεθείτε στο Βασικό Μενού.
	- Πλοηγηθείτε **προς τα δεξιά** ή πιέστε το πλήκτρο **ΟΚ** για να βρεθείτε στο μενού Φωτογραφίες (Photo).

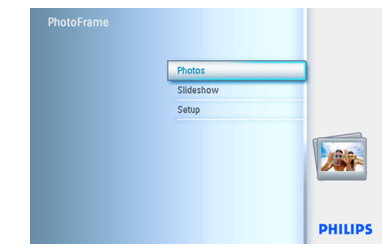

- 2 Πλοηγηθείτε **προς τα κάτω** για να επιλέξετε το μέσο στο οποίο πρόκειται να περιηγηθείτε.
	- Πλοηγηθείτε **προς τα δεξιά** για να μπείτε στο επιθυμητό άλμπουμ (album).

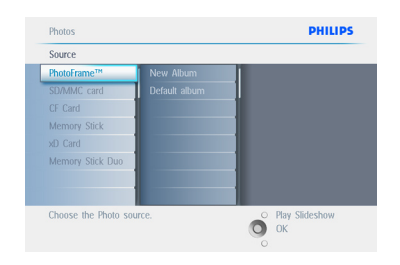

3 Πλοηγηθείτε **προς τα δεξιά** για να προβάλετε τις φωτογραφίες του επιλεγμένου άλμπουμ.

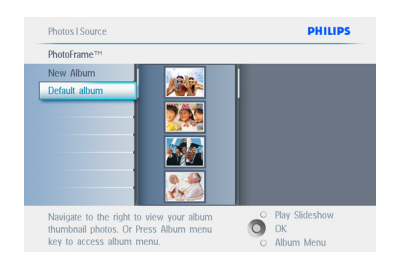

4 Πιέστε το πλήκτρο **ΟΚ** για να επιλέξετε την φωτογραφία στην οποία θα προστεθεί το πλαίσιο.

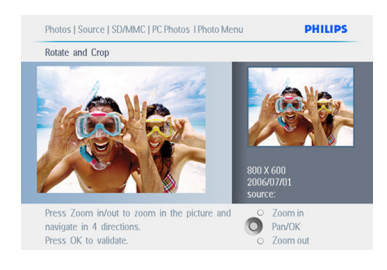

5 Πλοηγηθείτε **προς τα κάτω** για να επιλέξετε το επιθυμητό πλαίσιο (frame).

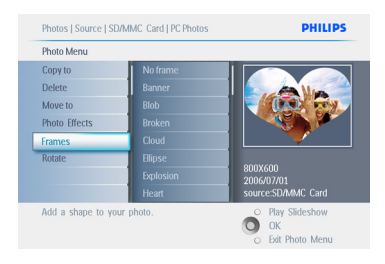

6 Πιέστε **ΟΚ** για να εφαρμοστεί το πλαίσιο.

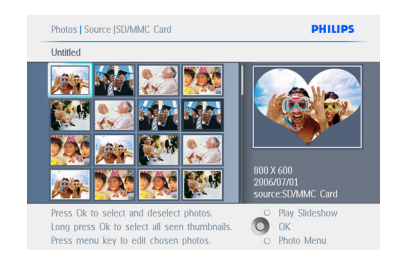

Πιέστε το πλήκτρο **Αναπαραγωγή Προβολής Παρουσίασης** (Play Slideshow) για να φύγετε από το μενού και να αναπαραγάγετε την προβολή παρουσίασης.

Σημείωση:

Τα πλαίσια μπορούν να αφαιρεθούν με την επιλογή «χωρίς πλαίσιο» (no frame).

#### **5.3 Δημιουργία και διαχείριση Άλμπουμ Φωτογραφιών**

## **5.3.1 Δημιουργία Άλμπουμ**

Για να οργανώσετε τις φωτογραφίες σας μπορείτε να δημιουργήσετε άλμπουμ φωτογραφιών στην PhotoFrame σας ή στην κάρτα μνήμης και να επιλέξετε ποια άλμπουμ θα χρησιμοποιούνται σε προβολή παρουσίασης.

Μπορούν να δημιουργηθούν μέχρι 500 άλμπουμ.

- 1 Πιέστε το πλήκτρο **μενού** (menu) για να βρεθείτε στο Βασικό Μενού.
	- Πλοηγηθείτε **προς τα δεξιά** ή πιέστε τ ο πλήκτρο ΟΚ για να βρεθείτε στο μενού **Φωτογραφίες** (Photo).

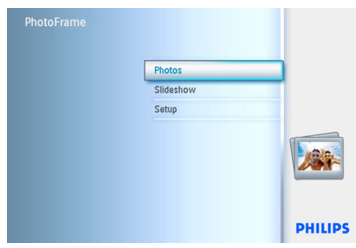

- 2 Πλοηγηθείτε **προς τα κάτω** για να επιλέξετε το μέσο στο οποίο πρόκειται να περιηγηθείτε.
	- Πλοηγηθείτε **προς τα δεξιά** για να μπείτε στο επιθυμητό άλμπουμ (album).
	- Πιέστε **ΟΚ** για να εισέλθετε στο πληκτρολόγιο που εμφανίζεται στην οθόνη.

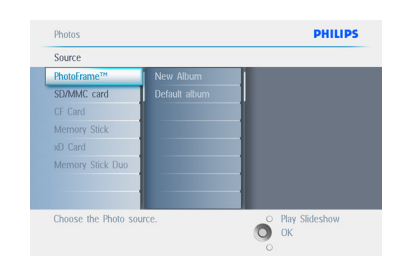

- 3 Χρησιμοποιήστε τα πλήκτρα **πλοήγησης** και μετά **ΟΚ** για να εισάγετε το όνομα του άλμπουμ που πρόκειται να δημιουργήσετε. Μπορείτε να εισάγετε μέχρι 24 χαρακτήρες.
	- Επισημάνετε το **ENTER** και πιέστε το πλήκτρο **ΟΚ** για να επιβεβαιώσετε το όνομα και να επιστρέψετε στο μενού **PhotoFrame**

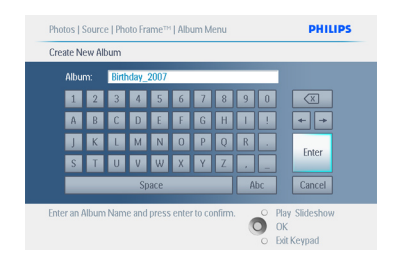

Πιέστε το πλήκτρο **Αναπαραγωγή Προβολής Παρουσίασης** (Play Slideshow) για να φύγετε από το μενού και να αναπαραγάγετε την προβολή παρουσίασης.

#### **5.3.2 Μετονομασία Άλμπουμ**

Μπορείτε να μετονομάσετε ένα άλμπουμ ανά πάσα στιγμή ακολουθώντας τις παρακάτω οδηγίες.

- 1 Πιέστε το πλήκτρο **μενού** (menu) για να βρεθείτε στο Βασικό Μενού.
	- Πλοηγηθείτε **προς τα δεξιά** ή πιέστε το πλήκτρο ΟΚ για να βρεθείτε στο μενού **Φωτογραφίες** (Photo).

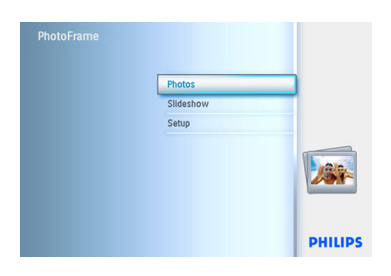

- 2 Πλοηγηθείτε **προς τα κάτω** για να επιλέξετε το μέσο στο οποίο πρόκειται να περιηγηθείτε.
	- Πλοηγηθείτε **προς τα δεξιά** για να μπείτε στο επιθυμητό άλμπουμ.

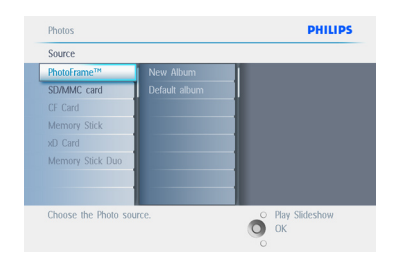

3 Πιέστε το πλήκτρο **μενού** (menu) για να βρεθείτε στο μενού **άλμπουμ** (album).

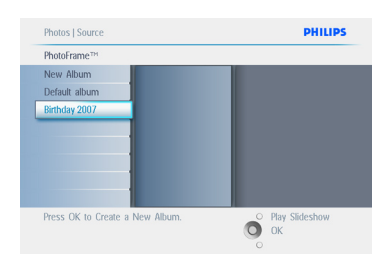

4 Πλοηγηθείτε **προς τα δεξιά** για να δημιουργήσετε ένα άλμπουμ και να εισέλθετε στο πληκτρολόγιο που εμφανίζεται στην οθόνη.

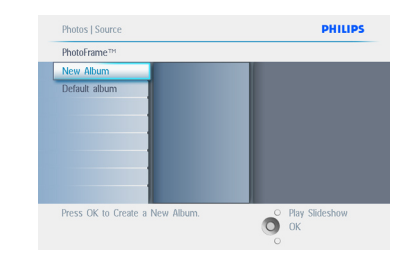

- 5 Χρησιμοποιήστε τα πλήκτρα **πλοήγησης** και μετά **ΟΚ** για να εισάγετε το όνομα του άλμπουμ που πρόκειται να δημιουργήσετε. Μπορείτε να εισάγετε μέχρι 24 χαρακτήρες.
	- Επισημάνετε το **ENTER** και πιέστε το πλήκτρο **ΟΚ** για να επιβεβαιώσετε το όνομα και να επιστρέψετε στο μενού PhotoFrame.

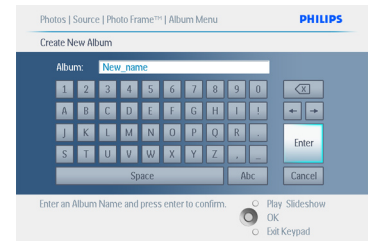

Πιέστε το πλήκτρο **Αναπαραγωγή Προβολής Παρουσίασης** (Play Slideshow) για να φύγετε από το μενού και να αναπαραγάγετε την προβολή παρουσίασης.

## **5.3.3 Διαγραφή Άλμπουμ**

Εάν πρέπει να διαγράψετε ένα ολόκληρο άλμπουμ:

- 1 Πιέστε το πλήκτρο **μενού** (menu) για να βρεθείτε στο Βασικό Μενού.
	- Πλοηγηθείτε **προς τα δεξιά** ή πιέστε το πλήκτρο ΟΚ για να βρεθείτε στο μενού **Φωτογραφίες** (Photo).

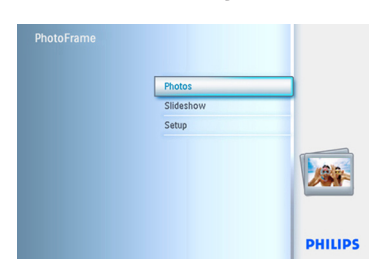

- 2 Πλοηγηθείτε **προς τα κάτω** για να επιλέξετε την πηγή στην οποία πρόκειται να περιηγηθείτε.
	- Πλοηγηθείτε **προς τα δεξιά** για να μπείτε στο επιθυμητό άλμπουμ.

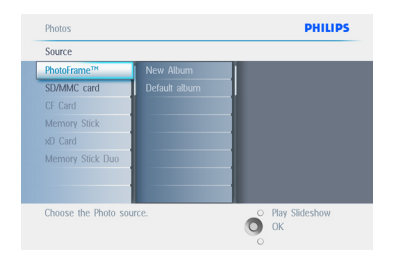

3 Πιέστε το πλήκτρο μενού (menu) για να βρεθείτε στο μενού **άλμπουμ** (album).

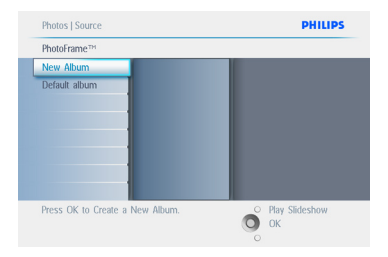

- 4 Πλοηγηθείτε **προς τα κάτω** για να επιλέξετε διαγραφή άλμπουμ (Delete Album).
	- Πλοηγηθείτε **προς τα δεξιά** για να επιλέξετε Ναι / Όχι (Yes / No).
	- Πιέστε το πλήκτρο **OK** για επιβεβαίωση.

Πιέστε το πλήκτρο **Αναπαραγωγή Προβολής Παρουσίασης** (Play Slideshow) για να φύγετε από το μενού και να αναπαραγάγετε την προβολή παρουσίασης.

#### **5.3.4 Αντιγραφή Φωτογραφιών από ένα Άλμπουμ σε άλλο**

Μπορείτε να μετακινήσετε ή να αντιγράψετε φωτογραφίες από το ένα άλμπουμ σε άλλο.

- 1 Πιέστε το πλήκτρο **μενού** (menu) για να βρεθείτε στο Βασικό Μενού.
	- Πλοηγηθείτε **προς τα δεξι**ά ή πιέστε το πλήκτρο **ΟΚ** για να βρεθείτε στο βασικό μενού.

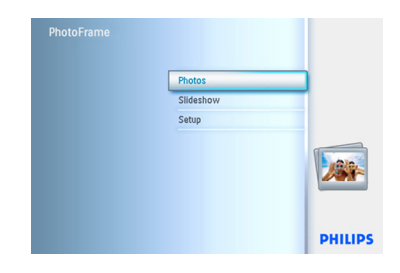

2 Όταν βρίσκεστε σε κατάσταση μικρογραφιών, πλοηγηθείτε για να μεταφερθείτε στην φωτογραφία και κατόπιν πιέστε **ΟΚ** για να την επιλέξετε. Επαναλάβετε αυτό το βήμα για να επιλέξετε πολλαπλές φωτογραφίες, αν χρειαστεί.

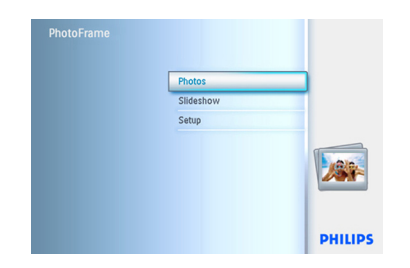

3 Πιέστε το πλήκτρο μενού **Φωτογραφιών** (Photo Menu), πλοηγηθείτε προς τα κάτω ή δεξιά για να επιλέξετε **Αντιγραφή σε** (Copy to).

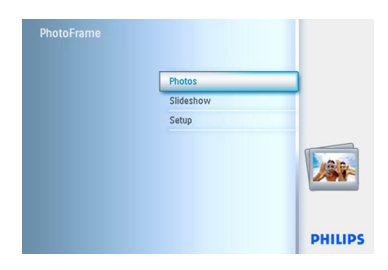

4 Πλοηγηθείτε **προς τα δεξιά** και **προς τα κάτω** για να επιλέξετε το άλμπουμ και κατόπιν πιέστε **ΟΚ**. Θα δημιουργηθούν αντίγραφα των φωτογραφιών και θα επικολληθούν στο τέλος του άλμπουμ

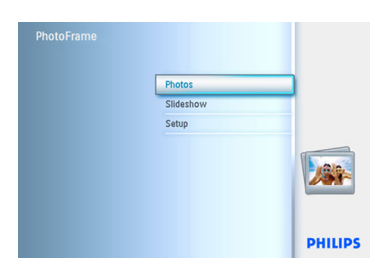

## **5.4 Δημιουργία και Διαχείριση Προβολής Παρουσίασης**

Για να δημιουργήσετε την δική σας προβολή παρουσίασης. Μπορείτε να επιλέξετε τα άλμπουμ που θέλετε να εμφανίσετε σε προβολή παρουσίασης, να επιλέξετε μία συχνότητα εμφάνισης στην οποία καθορίζεται για πόσο χρόνο θα παραμένει μία φωτογραφία στην οθόνη, να επιλέξετε το εφέ μετάβασης, τον τρόπο με τον οποίο η επόμενη φωτογραφία αντικαθιστά την τρέχουσα φωτογραφία που εμφανίζεται στην οθόνη και αν παρουσιάζονται με διαδοχική ή με τυχαία επιλογή.

## **5.4.1 Δημιουργία Προβολής Παρουσίασης**

Για να αναπαραγάγετε όλες τις φωτογραφίες της PhotoFrame ακολουθήστε τις παρακάτω οδηγίες.

- 1 Πιέστε το πλήκτρο **μενού** (menu) για να βρεθείτε στο Βασικό Μενού.
	- Πλοηγηθείτε **προς τα κάτω** για να φωτιστεί το εικονίδιο των ρυθμίσεων (setup).
	- Πλοηγηθείτε **προς τα δεξιά** ή πιέστε το πλήκτρο **ΟΚ** για να βρεθείτε στο μενού προβολής παρουσίασης  (slideshow).

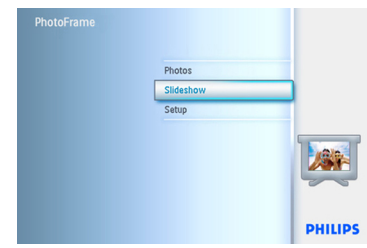

- 2 Στο μενού προβολής παρουσίασης (slideshow) εμφανίζονται οι διαθέσιμες ρυθμίσεις για τις παρουσιάσεις.
	- Πλοηγηθείτε **προς τα κάτω** και **προς τα δεξιά** για να επιλέξετε το μέσο.
	- Χρησιμοποιήστε τα πλήκτρα **πλοήγησης** και μετά **ΟΚ** για να εισάγετε το όνομα του άλμπουμ που πρόκειται να δημιουργήσετε. Μπορείτε να εισάγετε μέχρι 24 χαρακτήρες.
	- Επισημάνετε το **ENTER** και πιέστε το πλήκτρο **ΟΚ** για να επιβεβαιώσετε το όνομα και να επιστρέψετε στο μενού PhotoFrame.

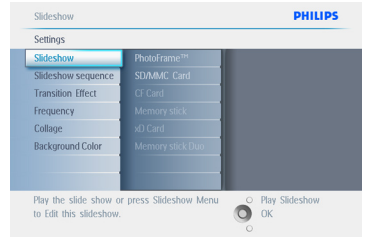

- 3 Το όνομα της νέας προβολής παρουσίασης εμφανίζεται στον κατάλογο, κατόπιν πιέστε **μενού** (menu) για να προσθέσετε ένα άλμπουμ στην προβολή παρουσίασης.
	- Πλοηγηθείτε **προς τα δεξιά** για να επιλέξετε το άλμπουμ που θα προστεθεί στην προβολή παρουσίασης.
	- Πιέστε **ΟΚ** για να προστεθεί το άλμπουμ.
	- Επαναλάβετε την διαδικασία μέχρι να τελειώσετε.

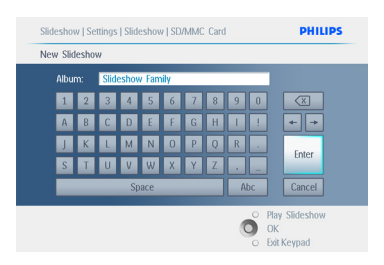

Πιέστε το πλήκτρο **Αναπαραγωγή Προβολής Παρουσίασης** (Play Slideshow) για να φύγετε από το μενού και να αναπαραγάγετε την προβολή παρουσίασης.

## **5.4.2 Προσθήκη Άλμπουμ σε Προβολή Παρουσίασης**

Χρησιμοποιήστε αυτή την λειτουργία για να προσθέσετε άλμπουμ που έχουν ήδη δημιουργηθεί στην προβολή παρουσίασης.

- 1 Πιέστε το πλήκτρο **μενού** (menu) για να βρεθείτε στο Βασικό Μενού.
	- Πλοηγηθείτε **προς τα κάτω** για να φωτιστεί το εικονίδιο της Προβολής Παρουσίασης (slideshow).
	- Πλοηγηθείτε **προς τα δεξιά** ή πιέστε το πλήκτρο **ΟΚ** για να βρεθείτε στο μενού προβολής παρουσίασης (slideshow).

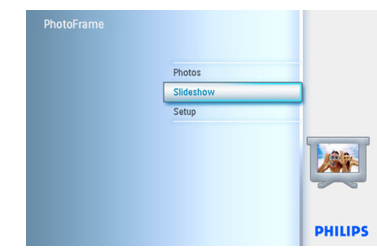

2 Πλοηγηθείτε **προς τα δεξι**ά για να μπείτε στην πηγή της προβολής παρουσίασης.

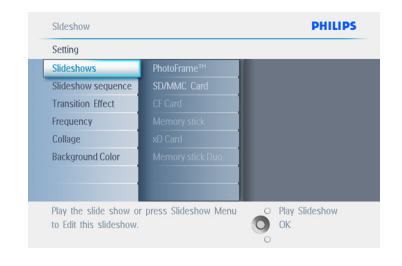

3 Πλοηγηθείτε **προς τα δεξιά** για να μεταβείτε στον κατάλογο με τις προβολές παρουσίασης.

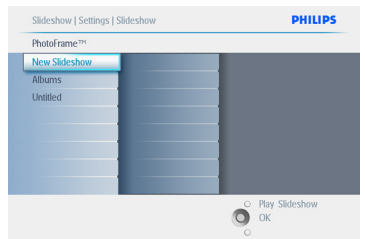

- 4 Πλοηγηθείτε **προς τα κάτω** για να μεταβείτε στην προβολή παρουσίασης στην οποία θα προστεθεί το άλμπουμ.
	- Πιέστε το πλήκτρο **μενού** (menu).

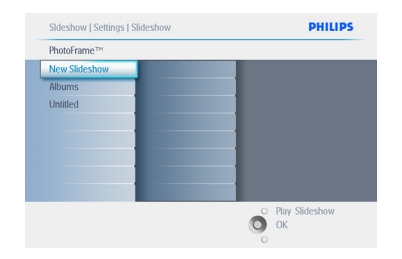

5 Πλοηγηθείτε **προς τα δεξιά** για να επιλέξετε το άλμπουμ που θα προστεθεί και πιέστε **ΟΚ** για να γίνει η προσθήκη.

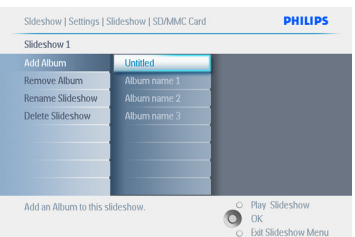

Πιέστε το πλήκτρο **Αναπαραγωγή Προβολής Παρουσίασης** (Play Slideshow) για να φύγετε από το μενού και να αναπαραγάγετε την προβολή παρουσίασης..

## **5.4.3 Αφαίρεση Άλμπουμ από προβολή παρουσίασης**

Με την λειτουργία αυτή αφαιρείται το επιλεγμένο άλμπουμ από την προβολή παρουσίασης. Δεν διαγράφεται το άλμπουμ. Για να διαγράψετε το άλμπουμ οριστικά, δείτε την ενότητα Διαγραφή Άλμπουμ.

- 1 Πιέστε το πλήκτρο **μενού** (menu) για να βρεθείτε στο Βασικό Μενού.
	- Πλοηγηθείτε **προς τα κάτω** για να φωτιστεί το εικονίδιο της Προβολής Παρουσίασης (slideshow).
	- Πλοηγηθείτε **προς τα δεξιά** ή πιέστε το πλήκτρο ΟΚ για να βρεθείτε στο μενού προβολής παρουσίασης (slideshow).

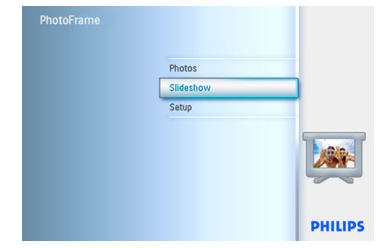

2 Πλοηγηθείτε **προς τα δεξιά** για να μπείτε στο μενού αποθήκευσης

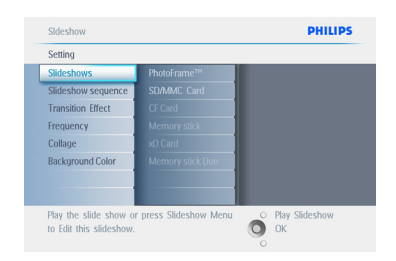

3 Πλοηγηθείτε **προς τα δεξιά** για να μπείτε στο μενού προβολής παρουσίασης (slideshow).

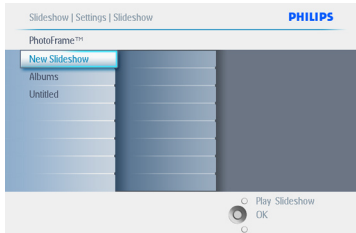

4 Πλοηγηθείτε **προς τα κάτω** για να μεταβείτε στην προβολή παρουσίασης.

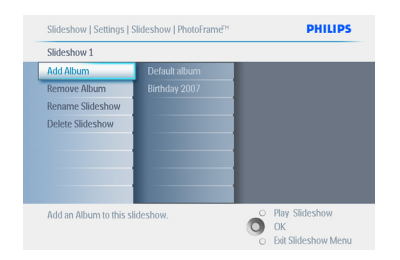

- 5 Πλοηγηθείτε **προς τα δεξιά** και **προς τα κάτω** για να μεταβείτε στην **Αφαίρεση Άλμπουμ** (Remove Album).
	- Πλοηγηθείτε **προς τα κάτω** για να επιλέξετε το άλμπουμ που πρόκειται να αφαιρεθεί.
	- Και πιέστε **ΟΚ** για να αφαιρεθεί το άλμπουμ.

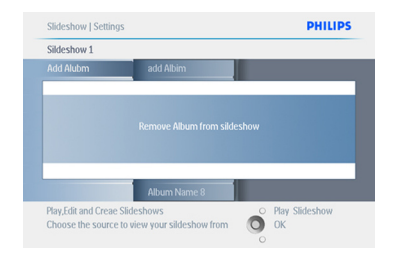

Πιέστε το πλήκτρο **Αναπαραγωγή Προβολής Παρουσίασης** (Play Slideshow) για να φύγετε από το μενού και να αναπαραγάγετε την προβολή παρουσίασης

## **5.4.4 Μετονομασία προβολής παρουσίασης**

Μπορείτε να μετονομάσετε μία προβολή παρουσίασης ανά πάσα στιγμή ακολουθώντας τις παρακάτω οδηγίες.

- 1 Πιέστε το πλήκτρο **μενού** (menu) για να βρεθείτε στο Βασικό Μενού.
	- Πλοηγηθείτε **προς τα κάτ**ω για να φωτιστεί το εικονίδιο της προβολής παρουσίασης (slideshow).
	- Πλοηγηθείτε **προς τα δεξιά** ή πιέστε το πλήκτρο **ΟΚ** για να βρεθείτε στο μενού προβολής παρουσίασης (slideshow).

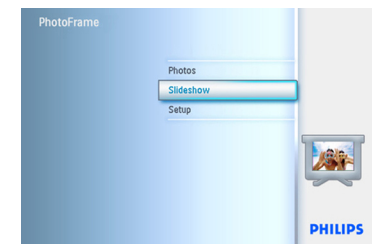

2 Πλοηγηθείτε **προς τα δεξιά** για να μπείτε στον κατάλογο με τις πηγές..

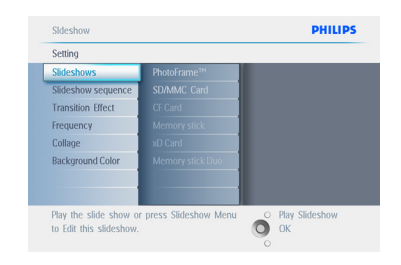

3 Πλοηγηθείτε **προς τα δεξιά** για να μπείτε στο μενού προβολής παρουσίασης (slideshow).

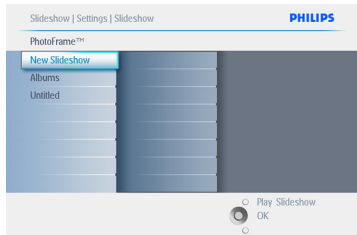

4 Πλοηγηθείτε **προς τα κάτω** για να μεταβείτε στην προβολή παρουσίασης που θέλετε να επιλέξετε και πιέστε το πλήκτρο **μενού** (menu)..

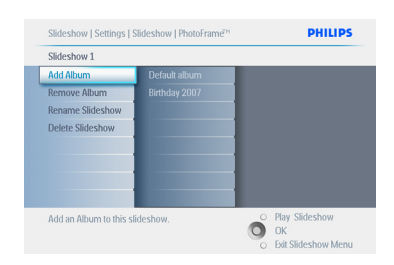

5 Πλοηγηθείτε **προς τα κάτω** για να μπείτε στην μετονομασία προβολής παρουσίασης (rename slideshow) και πιέστε ΟΚ για να εισέλθετε στο πληκτρολόγιο που εμφανίζεται στην οθόνη.

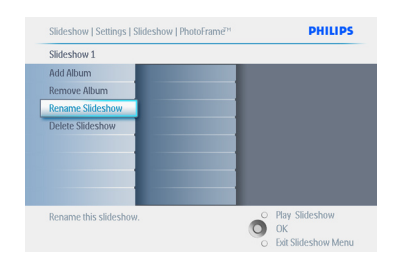

- 6 Χρησιμοποιήστε τα **πλήκτρα** πλοήγησης και μετά **ΟΚ** για να εισάγετε το όνομα του άλμπουμ που πρόκειται να δημιουργήσετε. Μπορείτε να εισάγετε μέχρι 24 χαρακτήρες.
	- Επισημάνετε το **ENTER** και πιέστε το πλήκτρο **ΟΚ** για να επιβεβαιώσετε το όνομα και να επιστρέψετε στο μενού PhotoFrame.

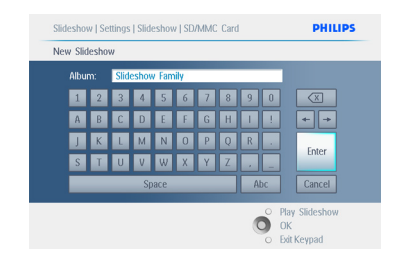

Πιέστε το πλήκτρο **Αναπαραγωγή Προβολής Παρουσίασης** (Play Slideshow) για να φύγετε από το μενού και να αναπαραγάγετε την προβολή παρουσίασης

### **5.4.5 Διαγραφή προβολής παρουσίασης**

Με την διαγραφή μίας προβολής παρουσίασης ΔΕΝ αφαιρούνται οι εικόνες από την PhotoFrame, απλά αφαιρείται το όνομα και η λίστα της προβολής παρουσίασης.

- 1 Πιέστε το πλήκτρο **μενού** (menu) για να βρεθείτε στο Βασικό Μενού.
	- Πλοηγηθείτε **προς τα κάτω** για να φωτιστεί το εικονίδιο της προβολής παρουσίασης (slideshow).
	- Πλοηγηθείτε **προς τα δεξιά** ή πιέστε το πλήκτρο ΟΚ για να βρεθείτε στο μενού προβολής παρουσίασης (slideshow).

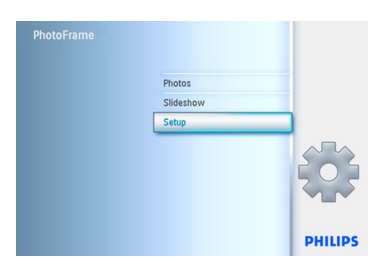

2 Πλοηγηθείτε **προς τα δεξιά** για να μπείτε στο μενού αποθήκευσης

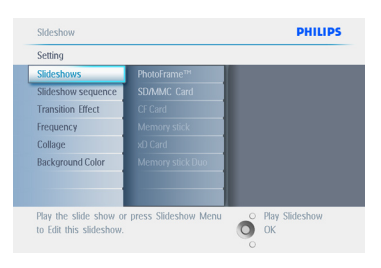

3 Πλοηγηθείτε **προς τα δεξιά** για να μπείτε στο μενού προβολής παρουσίασης (slideshow)..

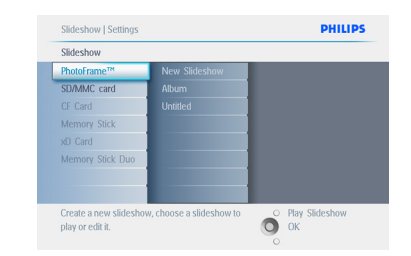

4 Πλοηγηθείτε **προς τα κάτω** για να μεταβείτε στην προβολή παρουσίασης που θέλετε να διαγράψετε και πιέστε το πλήκτρο **μενού** (menu).

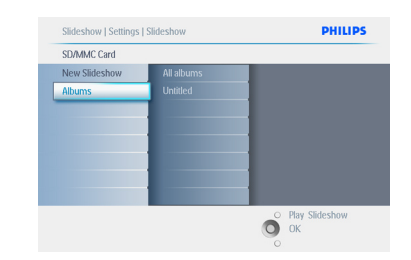

- 5 Πλοηγηθείτε **προς τα κάτω** για να μεταβείτε στην Διαγραφή προβολής παρουσίασης (Delete slideshow),
	- Πλοηγηθείτε **προς τα δεξιά** για να μεταβείτε στο **Ναι** ή **Όχι** (Yes ή No).
	- Πλοηγηθείτε **προς τα κάτω** για να μεταβείτε στο **Ναι** (Yes) και πιέστε το **ΟΚ** για να το επικυρώσετε.

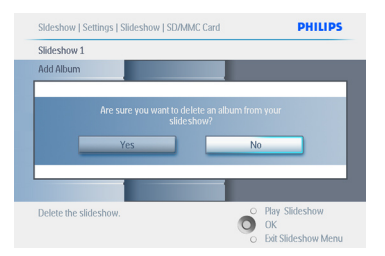

Πιέστε το πλήκτρο **Αναπαραγωγή Προβολής Παρουσίασης** (Play Slideshow) για να φύγετε από το μενού και να αναπαραγάγετε την προβολή παρουσίασης.

## **5.4.6 Διαδοχή Προβολών Παρουσίασης**

Οι προβολές παρουσίασης μπορούν να αναπαραχθούν είτε με τυχαία σειρά είτε διαδοχικά.

- 1 Πιέστε το πλήκτρο **μενού** (menu) για να βρεθείτε στο Βασικό Μενού.
	- Πλοηγηθείτε **προς τα κάτω** για να φωτιστεί το εικονίδιο των ρυθμίσεων (setup).
	- Πλοηγηθείτε **προς τα δεξιά** ή πιέστε το πλήκτρο **ΟΚ** για να βρεθείτε στο μενού προβολής παρουσίασης (slideshow).

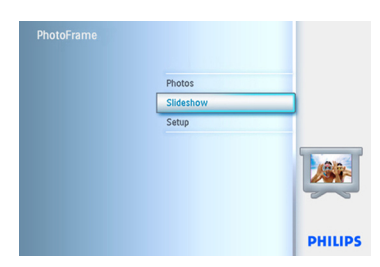

2 Πλοηγηθείτε **προς τα κάτω** για να μπείτε στο μενού διαδοχής (sequence).

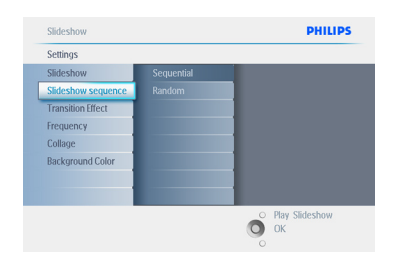

Πιέστε το πλήκτρο **Αναπαραγωγή Προβολής Παρουσίασης** (Play Slideshow) για να φύγετε από το μενού και να αναπαραγάγετε την προβολή παρουσίασης.

## **5.4.7 Εφέ Μετάβασης**

Οι φωτογραφίες μπορούν να εμφανίζονται στην οθόνη με έναν από τους εξής 3 τρόπους Ομαλό Σβήσιμο, Αποκάλυψη ή Κύλιση (Fade, Slide ή Scroll).

- 1 Πιέστε το πλήκτρο **μενού** (menu) για να βρεθείτε στο Βασικό Μενού.
	- Πλοηγηθείτε **προς τα κάτω** για να φωτιστεί το εικονίδιο της προβολής παρουσίασης (slideshow).
	- Πλοηγηθείτε **προς τα δεξιά** ή πιέστε το πλήκτρο ΟΚ για να βρεθείτε στο μενού προβολής παρουσίασης (slideshow).

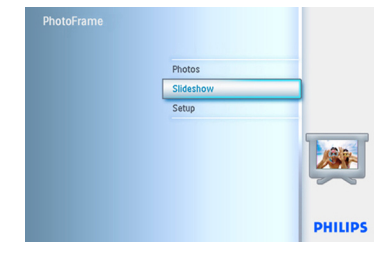

- 2 Πλοηγηθείτε **προς τα κάτ**ω για να μεταβείτε στα Εφέ Μετάβασης (Transition Effect).
	- Πλοηγηθείτε **προς τα δεξιά** για να τονίσετε το εφέ

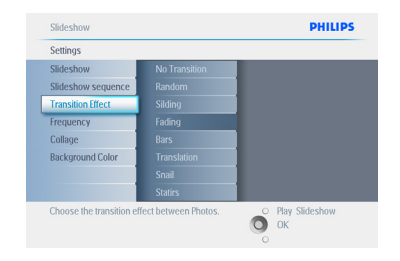

- 3 Πλοηγηθείτε **προς τα κάτω** για να επιλέξετε μεταξύ των επιλογών Τυχαία, **Σβήσιμο**, **Αποκάλυψη** ή **Κύλιση** (Random, **Fade**, **Slide** και Scroll).
	- Πιέστε **ΟΚ** για επιβεβαίωση.

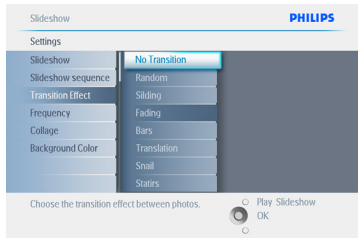

Πιέστε το πλήκτρο **Αναπαραγωγή Προβολής Παρουσίασης** (Play Slideshow) για να φύγετε από το μενού και να αναπαραγάγετε την προβολή παρουσίασης.

## Σημείωση 1:

Η λειτουργία αυτή εφαρμόζεται σε όλες τις προβολές παρουσίασης που είναι αποθηκευμένες σε όλα τα μέσα.

## Σημείωση 2:

Η επιλογή Τυχαία (Random) αναπαραγάγει διαφορετικά εφέ χωρίς αλληλουχία κατά την μετάβαση της προβολής παρουσίασης.

## **5.4.8 Συχνότητα**

Χρησιμοποιήστε αυτή την λειτουργία για να επιλέξετε πόσο χρόνο θα εμφανίζεται κάθε φωτογραφία κατά την διάρκεια της προβολής παρουσίασης.

- 1 Πιέστε το πλήκτρο **μενού** (menu) για να βρεθείτε στο Βασικό Μενού.
	- Πλοηγηθείτε **προς τα κάτω** για να φωτιστεί το εικονίδιο της προβολής παρουσίασης (slideshow).
	- Πλοηγηθείτε **προς τα δεξιά** ή πιέστε το πλήκτρο **ΟΚ** για να βρεθείτε στο μενού προβολής παρουσίασης (slideshow)

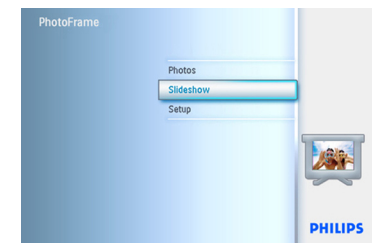

2 Πλοηγηθείτε **προς τα δεξιά** για να μπείτε στο μενού συχνότητας (Frequency).

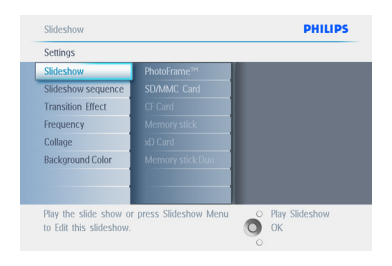

```
 μετάβασης (transition time).
                     DHILIDS
```
Play Slideshow  $\bullet$  ok

**Play Slideshow**  $\sum_{k=1}^{\infty}$ 

**PHILIPS** 

O Play Slideshow

**DHILIDS** 

## 5 Πιέστε το πλήκτρο **ΟΚ** για επιβεβαίωση.

30 M

3 Πλοηγηθείτε **προς τα Δεξιά**.

Choose the slideshow transition time

Slideshow Cottinge Slideshow Clidechour company **Transition Effect** Frequency **Background Color** 

Slideshow Settings Slideshow

Slideshow

Cottinge Slideshow

Slideshow sequence

Choose the slideshow transition tim

**Transition Effect** Frequency Collage **Background Color** 

Slideshow sequence **Transition Effect** Frequency  $C_0$ llooy **Background Color** 

Choose the slideshow transition time

4 Πλοηγηθείτε **προς τα κάτω** για να μετακινηθείτε στον επιθυμητό χρόνο

<5 Seconds

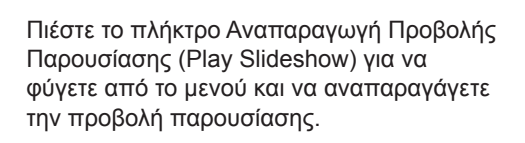

## Σημείωση:

Η λειτουργία αυτή εφαρμόζεται σε όλες τις προβολές παρουσίασης που είναι αποθηκευμένες σε όλα τα μέσα.

## **5.4.9 Κολάζ**

Για την προβολή πολλών φωτογραφιών στην οθόνη συγχρόνως επιλέξτε την λειτουργία κολάζ.

## Σημείωση:

Οι φωτογραφίες που διαμορφώνονται κατά τρόπο ώστε να ταιριάζουν στην προβολή PhotoFrame συνήθως εμφανίζονται με ένα μαύρο περίγραμμα. Το κολάζ γεμίζει αυτόματα αυτά τα περιγράμματα με πολλαπλές εμφανίσεις της ίδιας φωτογραφίας

- 1 Πιέστε το πλήκτρο **μενού** (menu) για να βρεθείτε στο Βασικό Μενού.
	- Πλοηγηθείτε **προς τα κάτω** για να φωτιστεί το εικονίδιο της Προβολής Παρουσίασης (slideshow).
	- Πλοηγηθείτε **προς τα δεξιά** ή πιέστε το πλήκτρο **ΟΚ** για να βρεθείτε στο μενού προβολής παρουσίασης (slideshow).

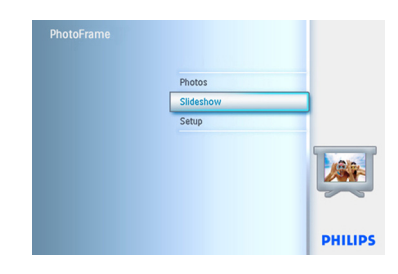

2 Πλοηγηθείτε **προς τα κάτω** για να μπείτε στο μενού κολάζ (collage).

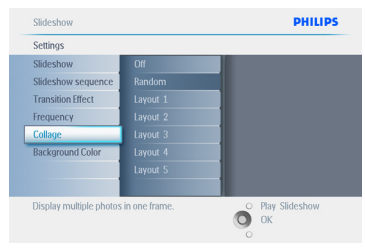

3 Πλοηγηθείτε **προς τα Δεξιά.** Για να μπείτε σε διαφορετική διάταξη (layout) κολάζ.

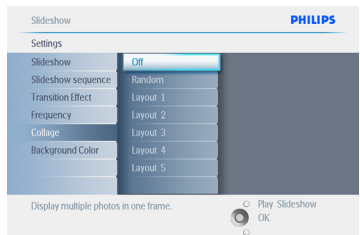

- 4 Πλοηγηθείτε **προς τα κάτω** για να επιλέξετε την επιθυμητή διάταξη (layout).
	- Πιέστε **ΟΚ** για να επιβεβαιώσετε την επιλογή σας.

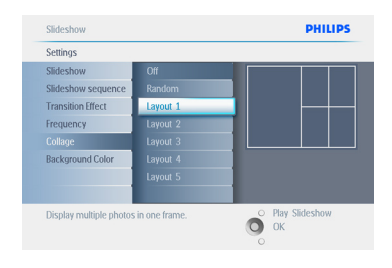

## Πιέστε το πλήκτρο **Αναπαραγωγή**

**Προβολής Παρουσίασης** (Play Slideshow) για να φύγετε από το μενού και να αναπαραγάγετε την προβολή παρουσίασης

## Σημείωση:

Εάν επιλέξετε τυχαία (random), η PhotoFrame χρησιμοποιεί τυχαία διαφορετικές διατάξεις κολάζ.

## **5.4.10 Χρώμα Φόντου**

Χρησιμοποιήστε αυτή την λειτουργία για να επιλέξετε ένα χρώμα του περιγράμματος του φόντου για φωτογραφίες που είναι μικρότερες από την εικόνα της PhotoFrame (οι φωτογραφίες αυτές εμφανίζονται με μαύρο περίγραμμα).

- 1 Πιέστε το πλήκτρο **μενού** (menu) για να βρεθείτε στο Βασικό Μενού.
	- Πλοηγηθείτε **προς τα κάτω** για να φωτιστεί το εικονίδιο της Προβολής Παρουσίασης (slideshow).
	- Πλοηγηθείτε **προς τα δεξιά** ή πιέστε το πλήκτρο ΟΚ για να βρεθείτε στο μενού προβολής παρουσίασης (slideshow).

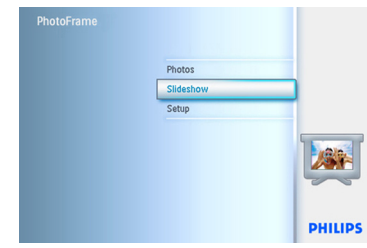

2 Πλοηγηθείτε **προς τα κάτω** για να μπείτε στο μενού χρώματος φόντου (background color).

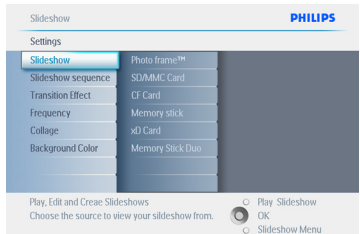

3 Πλοηγηθείτε **δεξιά** για να μπείτε στον κατάλογο χρωμάτων.

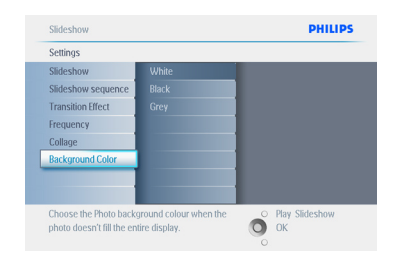

4 Πλοηγηθείτε **προς τα πάνω** και **προς τα κάτω** για να επιλέξετε το χρώμα (επιλογή ανάμεσα σε **Μαύρο ή Άσπρο** -Black ή White) και πιέστε το **ΟΚ** για να επιβεβαιώσετε την επιλογή σας.

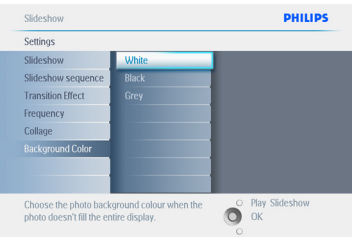

Πιέστε το πλήκτρο **Αναπαραγωγή Προβολής Παρουσίασης** (Play Slideshow) για να φύγετε από το μενού και να αναπαραγάγετε την προβολή παρουσίασης.

## **5.4.11 Προβολή Ρολογιού**

Μπορείτε να ορίσετε την εμφάνιση ενός ρολογιού στην οθόνη στο πάνω μέρος των εικόνων στην προβολή παρουσίασης και στην κατάσταση περιήγησης.

- 1 Πιέστε το πλήκτρο **μενού** (menu) για να βρεθείτε στο Βασικό Μενού.
	- Πλοηγηθείτε **προς τα κάτω** για να φωτιστεί το εικονίδιο της Προβολής Παρουσίασης (slideshow).
	- Πλοηγηθείτε **προς τα δεξιά** ή πιέστε το πλήκτρο **ΟΚ** για να βρεθείτε στο μενού προβολής παρουσίασης (slideshow).

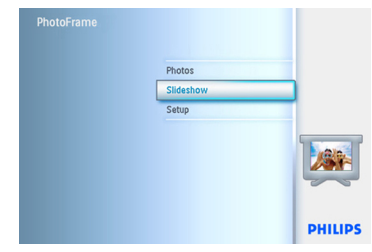

2 Πλοηγηθείτε **προς τα κάτω** για να μπείτε στο μενού προβολής ρολογιού (show clock).

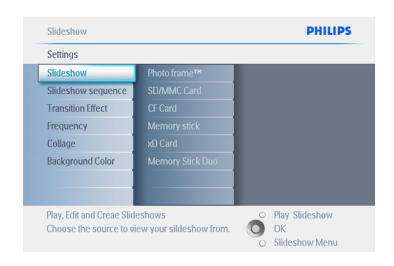

3 Πλοηγηθείτε **προς τα Δεξιά** για να μπείτε στην επιλογή Ναι / Όχι (Yes/No).

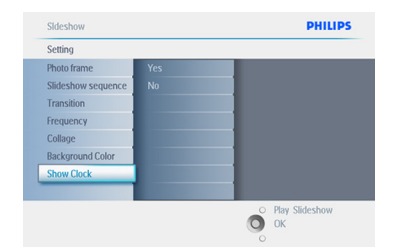

4 Πλοηγηθείτε **προς πάνω** και **προς τα κάτω** για να επιλέξετε το χρώμα (επιλογή ανάμεσα σε **Μαύρο ή Άσπρο**-Black ή White) και πιέστε το ΟΚ για να επιβεβαιώσετε την επιλογή σας.

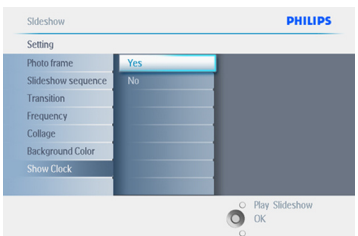

#### Πιέστε το πλήκτρο **Αναπαραγωγή Προβολής Παρουσίασης** (Play Slideshow)

για να φύγετε από το μενού και να αναπαραγάγετε την προβολή παρουσίασης.

## **5.5 Υπενθύμιση Γεγονότων**

Χρησιμοποιήστε αυτή την λειτουργία για να ορίσετε υπενθυμίσεις για ιδιαίτερες μέρες. Μπορείτε να επιλέξετε την Φωτογραφία που θέλετε να εμφανιστεί σε μία επιλεγμένη ώρα και ημέρα.

## **5.5.1 Δημιουργία Υπενθύμισης Γεγονότος**

## Βήμα 1

Δημιουργία Νέου Συναγερμού Υπενθύμισης Γεγονότος

- 1 Πιέστε το πλήκτρο **μενού** (menu) για να βρεθείτε στο Βασικό Μενού.
	- Πλοηγηθείτε **προς τα κάτω** για να φωτιστεί το εικονίδιο των ρυθμίσεων (setup).
	- Πλοηγηθείτε **προς τα δεξιά** ή πιέστε το πλήκτρο **ΟΚ** για να βρεθείτε στο μενού ρυθμίσεων (setup).

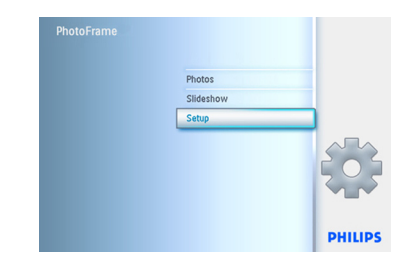

2 Πλοηγηθείτε **προς τα κάτω** προς τον Συναγερμό υπενθύμισης (Event Reminder).

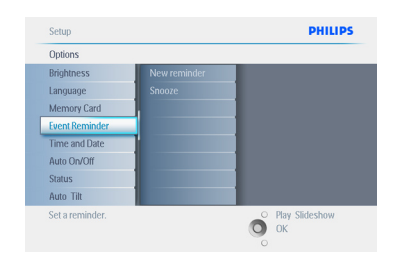

- 3 Πλοηγηθείτε **προς τα δεξιά** για να μεταβείτε στον Συναγερμό Νέας υπενθύμισης (New Reminder).
	- Πιέστε το πλήκτρο **ΟΚ**.

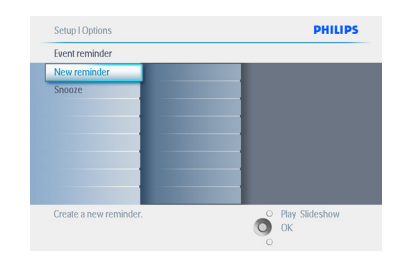

- 4 Χρησιμοποιήστε τα πλήκτρα **πλοήγησης** και μετά **ΟΚ** για να εισάγετε το όνομα του άλμπουμ που πρόκειται να δημιουργήσετε. Μπορείτε να εισάγετε μέχρι 24 χαρακτήρες.
	- Επισημάνετε το **ENTER** και πιέστε το πλήκτρο **ΟΚ** για να επιβεβαιώσετε το όνομα και να επιστρέψετε στο μενού PhotoFrame.

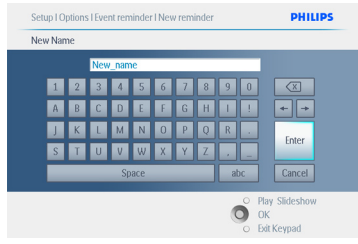

5 Ο νέος συναγερμός εμφανίζεται στα αριστερά.

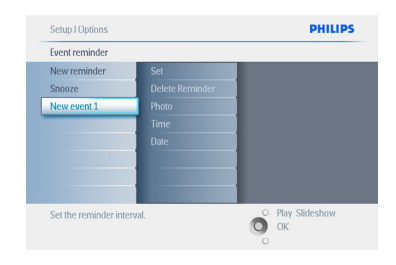

## **Βήμα 2**

Φωτογραφία Υπενθύμισης Γεγονότος

Επιλέξτε την Φωτογραφία που θα εμφανίζεται όταν ξεκινά η υπενθύμιση..

- 1 Πλοηγηθείτε **προς τα δεξιά** και **προς τα κάτω** για να μεταβείτε στο μενού Φωτογραφία (Photo).
	- Πιέστε το πλήκτρο **ΟΚ** για να επιβεβαιώσετε την επιλογή σας.

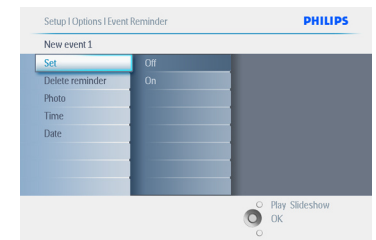

- 2 Πλοηγηθείτε **προς τα κάτω** για να επιλέξετε φωτογραφία.
	- Πλοηγηθείτε **προς τα δεξιά** για να μεταβείτε στον κατάλογο με τα άλμπουμ.

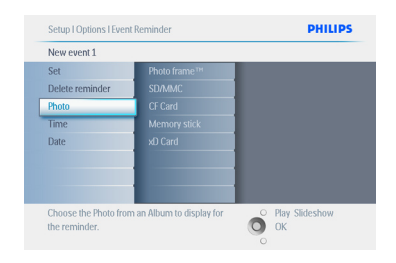

- 3 Πλοηγηθείτε **προς τα κάτω** για να επιλέξετε το άλμπουμ (album).
	- Πλοηγηθείτε **προς τα δεξιά** για να μεταβείτε στις μικρογραφίες.

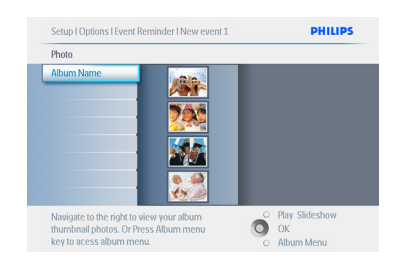

- 4 Πλοηγηθείτε για να επιλέξετε φωτογραφία.
	- Πιέστε **ΟΚ** για να επιβεβαιώσετε την επιλογή σας.

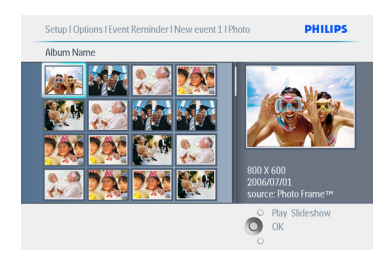

#### **Βήμα 3**

Ώρα Υπενθύμισης Γεγονότος

Ορίστε την ώρα της ημέρας κατά την οποία θα ξεκινήσει η υπενθύμιση.

- 1 Πλοηγηθείτε **προς τα δεξιά** και **προς τα κάτω** για να μεταβείτε στην Ώρα (Time).
	- Πιέστε το πλήκτρο **ΟΚ** για να επιβεβαιώσετε την επιλογή σας.

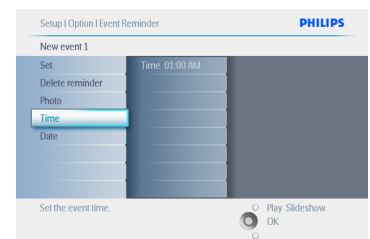

2 Πλοηγηθείτε προς τα επάνω και προς τα κάτω για να κινηθείτε ανάμεσα στις ώρες, τα λεπτά και π.μ. /μ.μ.

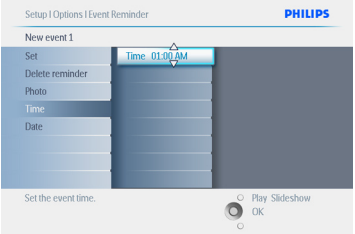

## **Βήμα 4**

Ημερομηνία Υπενθύμισης Γεγονότος

Επιλέξτε την ημερομηνία κατά την οποία θα ξεκινήσει η Υπενθύμιση γεγονότος..

- 1 Πλοηγηθείτε **προς τα δεξιά** και **προς τα κάτω** για να μεταβείτε στην Ημερομηνία (Date).
	- Πιέστε το πλήκτρο **ΟΚ** για να επιβεβαιώσετε την επιλογή σας.

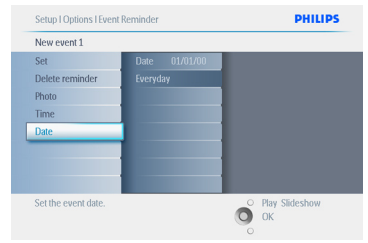

- 2 Μπορείτε να επιλέξετε να έχετε αυτή την υπενθύμιση καθημερινά ή να την προγραμματίσετε για μία συγκεκριμένη ημερομηνία.
	- Πλοηγηθείτε **προς τα αριστερά** και **προς τα δεξιά** για να επιλέξετε τις ημέρες, τους μήνες και τα χρόνια.
	- Πλοηγηθείτε **προς τα επάνω** και **δεξιά** για να κινηθείτε ανάμεσα στις ημέρες, τους μήνες και τα χρόνια.

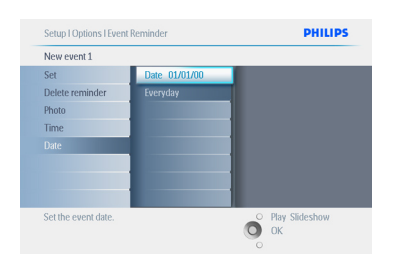

Πιέστε το πλήκτρο **Αναπαραγωγή Προβολής Παρουσίασης** (Play Slideshow) για να φύγετε από το μενού και να αναπαραγάγετε την προβολή παρουσίασης.

## **5.5.2 Διαγραφή Υπενθύμισης Γεγονότος**

Διαγραφή μίας υπενθύμισης γεγονότος

- 1 Πιέστε το πλήκτρο **μενού** (menu) για να βρεθείτε στο Βασικό Μενού.
	- Πλοηγηθείτε **προς τα κάτω** για να φωτιστεί το εικονίδιο των ρυθμίσεων (setup).
	- Πλοηγηθείτε **προς τα δεξιά** ή πιέστε το πλήκτρο **ΟΚ** για να βρεθείτε στο μενού ρυθμίσεων (setup).

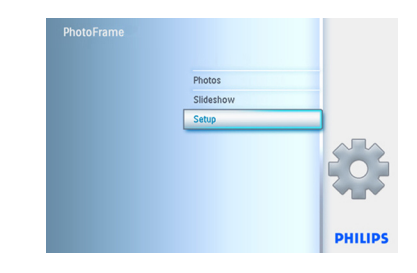

- 2 Πλοηγηθείτε **προς τα κάτω** προς την υπενθύμιση γεγονότος (event reminder).
	- Πλοηγηθείτε **προς τα δεξιά** και **προς τα κάτω** για να μεταβείτε στο όνομα του γεγονότος.

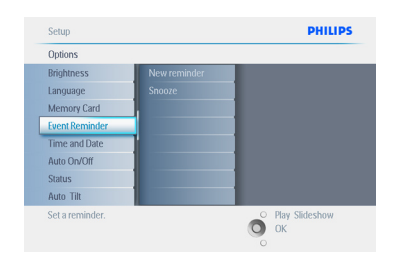

3 Πλοηγηθείτε προς τα δεξιά για να μεταβείτε στην Διαγραφή Υπενθύμισης (Delete Alarm).

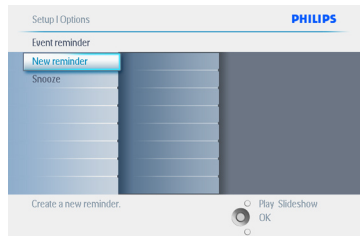

- 4 Πλοηγηθείτε **προς τα πάνω** και **προς τα κάτω** για να επιλέξετε είτε **ναι** είτε **όχι** (yes ή no).
	- Πιέστε το πλήκτρο **ΟΚ** για να επιβεβαιώσετε την επιλογή σας.

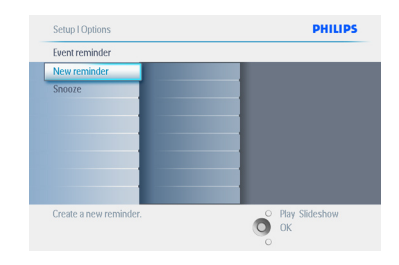

Πιέστε το πλήκτρο **Αναπαραγωγή Προβολής Παρουσίασης** (Play Slideshow) για να φύγετε από το μενού και να αναπαραγάγετε την προβολή παρουσίασης.

## **5.5.3 Διακοπή Υπενθύμισης Γεγονότων**

Η λειτουργία διακοπής διατίθεται για να μπορείτε να απενεργοποιήσετε προσωρινά την υπενθύμιση.

- 1 Πιέστε το πλήκτρο **μενού** (menu) για να βρεθείτε στο Βασικό Μενού.
	- Πλοηγηθείτε **προς τα κάτω** για να φωτιστεί το εικονίδιο των ρυθμίσεων (setup).
	- Πλοηγηθείτε **προς τα δεξι**ά ή πιέστε το **ΟΚ** για να βρεθείτε στο μενού ρυθμίσεων (setup).

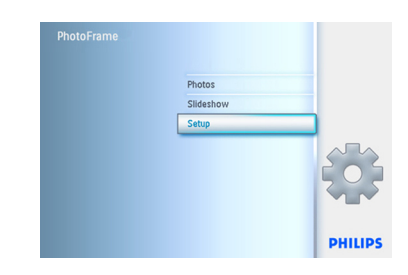

- 2 Πλοηγηθείτε **προς τα κάτω** προς το Συναγερμό (Alarm).
	- Πλοηγηθείτε **προς τα δεξιά** και **προς τα κάτω** για να μεταβείτε στην επιλογή διακοπή (snooze).

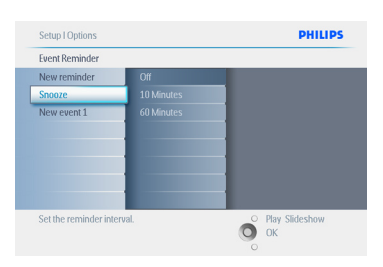

- 3 Πλοηγηθείτε **προς τα δεξιά** και **προς τα κάτω** για να μεταβείτε στην επιλογή **Ενεργοποίηση/απενεργοποίησης**, **5 λεπτά ή 10 λεπτά.**
	- Πιέστε το πλήκτρο **ΟΚ** για να επιβεβαιώσετε την επιλογή σας.

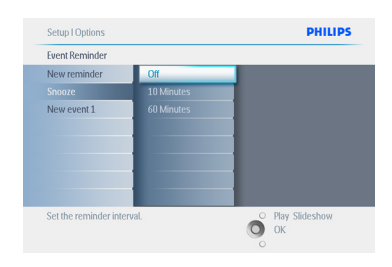

Πιέστε το πλήκτρο **Αναπαραγωγή Προβολής Παρουσίασης** (Play Slideshow) για να φύγετε από το μενού και να αναπαραγάγετε την προβολή παρουσίασης.

#### **5.6 Ελέγξτε την κατάσταση της Photoframe Σας**

Μπορείτε να ελέγξετε την κατάσταση της PhotoframeTM σας – εάν είναι ενεργοποιημένο (ΟΝ) το σύστημα, εάν φορτίζει η μπαταρία, πόσες φωτογραφίες μπορούν αποθηκευτούν ακόμα, το απόθεμα της μπαταρίας, ποιο μέσο είναι συνδεδεμένο, ή την έκδοση του λογισμικού της PhotoFrame σας.

Από την φωτεινή ένδειξη LED στο πίσω μέρος μπορείτε να καθορίσετε εάν είναι ενεργοποιημένο (ΟΝ) το σύστημα ή αν φορτίζει η μπαταρία:

Φωτεινή ένδειξη LED Ισχύος Φωτεινό Μπλε: Το σύστημα είναι Ενεργοποιημένο (ΟΝ) /Φορτισμένη μπαταρία Σβηστή: Απενεργοποιημένο (OFF) Σύστημα Μπλε που Αναβοσβήνει: Φόρτιση μπαταρίας

## Σημείωση:

Μόνον τα μοντέλα 7'' και 10'' της PhotoFrameTM έχουν ενσωματωμένη μπαταρία και όχι το μοντέλο 5''.

- 1 Πιέστε το πλήκτρο **μενού** (menu) για να βρεθείτε στο Βασικό Μενού.
	- Πλοηγηθείτε **προς τα κάτω** για να φωτιστεί το εικονίδιο των ρυθμίσεων (setup).
	- Πλοηγηθείτε **προς τα δεξιά** ή πιέστε το πλήκτρο **ΟΚ** για να βρεθείτε στο μενού ρυθμίσεων (setup).

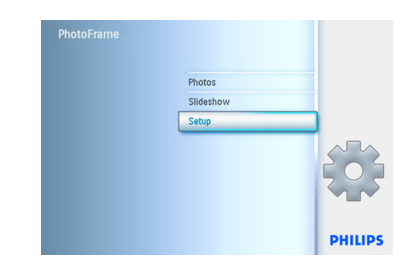

- 2 Πλοηγηθείτε **προς τα κάτω** για να μεταβείτε στην κατάσταση (status).
	- Η κατάσταση της PhotoFrame εμφανίζεται στο δεξί παράθυρο.
	- Εάν έχετε τοποθετήσει μία κάρτα μνήμης στην PhotoFrame, θα σας εμφανιστεί η κατάσταση της κάρτας (Τύπος κάρτας (card Type) και ελεύθερη μνήμη (free memory)).

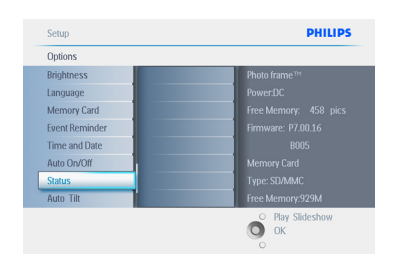

Πιέστε το πλήκτρο **Αναπαραγωγή Προβολής Παρουσίασης** (Play Slideshow) για να φύγετε από το μενού και να αναπαραγάγετε την προβολή παρουσίασηςή Πιέστε **ΟΚ** για να βγείτε.

Ελεύθερος χώρος (pic): XX (Εκτίμηση πόσες ακόμα φωτογραφίες μπορούν να αποθηκευτούν στην PhotoFrame). Ισχύς: Εναλλασσόμενο Ρεύμα (όταν παρέχεται ενέργεια από το δίκτυο)

Ένδειξη φόρτισης μπαταρίας (υποδεικνύει το απόθεμα της μπαταρίας όταν παρέχεται ενέργεια από την εσωτερική μπαταρία.) Συνδεδεμένα μέσα: (Αναφέρονται όλες οι κάρτες μνήμης που είναι συνδεδεμένες με την PhotoFrame).

Υλικολογισμικό: (Έκδοση λογισμικού της PhotoFrame)

Ελεύθερος χώρος συνδεδεμένων μέσων: (ελεύθερος χώρος σε MB).

Πιέστε το πλήκτρο **μενού** (menu) ξανά για να βγείτε από αυτό το μενού.

## 6. Ρυθμίσεις

Χρησιμοποιήστε αυτή την ενότητα για να ρυθμίσετε τα επίπεδα φωτεινότητας, την Ώρα και την Ημερομηνία, ηχητικό σήμα απενεργοποίησης της PhotoFrame, να ελέγξετε την κατάσταση της PhotoFrame και την γλώσσα εμφάνισης των πληροφοριών στην οθόνη και να ενεργοποιήσετε την λειτουργία διαγραφής στην κάρτα μνήμης σας. Επιπλέον, μπορείτε να ορίσετε την ώρα καθημερινής αυτόματης απενεργοποίησης και ενεργοποίησης της PhotoFrame, να ορίσετε μία υπενθύμιση γεγονότος και να αποφασίσετε εάν θέλετε να εμφανίζεται ένα ρολόι στην οθόνη.

### **6.1 Φωτεινότητα**

Αλλάξτε τις ρυθμίσεις φωτεινότητας της PhotoFrame για να επιτύχετε την καλύτερη δυνατή ορατότητα ανάλογα με τις συνθήκες φωτός.

- 1 Πιέστε το πλήκτρο **μενού** (menu) για να βρεθείτε στο Βασικό Μενού.
	- Πλοηγηθείτε **προς τα κάτω** για να φωτιστεί το εικονίδιο των ρυθμίσεων (setup).
	- Πλοηγηθείτε **προς τα δεξιά** ή πιέστε το πλήκτρο **ΟΚ** για να βρεθείτε στο μενού ρυθμίσεων (setup).

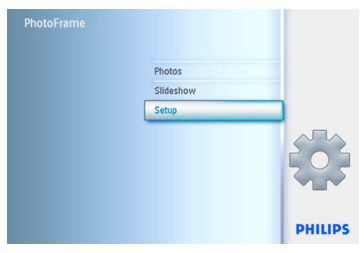

- 2 Πλοηγηθείτε **προς τα δεξι**ά για να μπείτε στο έλεγχο φωτεινότητας (brightness control).
	- Πλοηγηθείτε **προς τα πάνω** και **προς τα κάτω** για να επιλέξετε το επίπεδο φωτεινότητας.

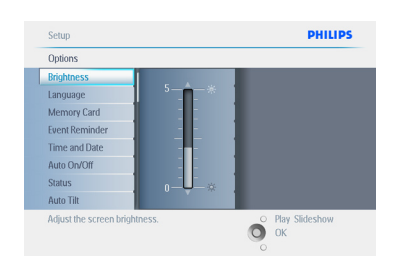

Πιέστε το πλήκτρο **Αναπαραγωγή Προβολής Παρουσίασης** (Play Slideshow) για να φύγετε από το μενού. Ή πλοηγηθείτε **προς τα αριστερά** για να επιστρέψετε στο προηγούμενο μενού.

## **6.2 Γλώσσα**

Χρησιμοποιήστε αυτή την ενότητα για να επιλέξετε την γλώσσα του μενού της PhotoFrame.

- 1 Πιέστε το πλήκτρο **μενού** (menu) για να βρεθείτε στο Βασικό Μενού.
	- Πλοηγηθείτε **προς τα κάτω** για να φωτιστεί το εικονίδιο των ρυθμίσεων (setup).
	- Πλοηγηθείτε **προς τα δεξιά** ή πιέστε το πλήκτρο **ΟΚ** για να βρεθείτε στο μενού ρυθμίσεων (setup).

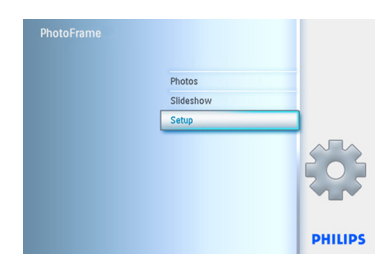

2 Πλοηγηθείτε **προς τα κάτω** για να μεταβείτε στην γλώσσα (language).

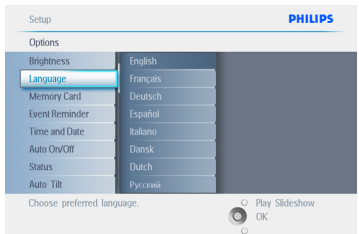

- 3 Πλοηγηθείτε **προς τα δεξιά** για να μπείτε στο μενού γλώσσας (language).
	- Πλοηγηθείτε **προς τα πάνω** και **προς τα κάτω** για να επιλέξετε την γλώσσα προτίμησής σας (επιλέξτε ανάμεσα στην Αγγλική, Γαλλική, Ιταλική, Ολλανδική, Δανέζικη, Κινέζικη και Γιαπωνέζικη).
	- Πιέστε το πλήκτρο **ΟΚ** για να επιβεβαιώσετε την επιλογή σας. Η νέα ρύθμιση θα ενεργοποιηθεί αμέσως.

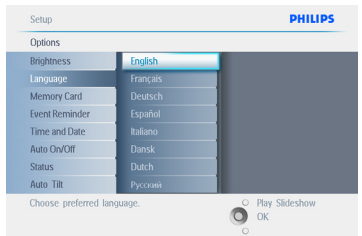

Πιέστε το πλήκτρο **Αναπαραγωγή Προβολής Παρουσίασης** (Play Slideshow) για να φύγετε από το μενού και να αναπαραγάγετε την προβολή παρουσίασης.

## **6.3 Κάρτα Μνήμης**

Χρησιμοποιήστε αυτή την ιδιότητα για να ενεργοποιήσετε την λειτουργία διαγραφής στην εισαχθείσα κάρτα μνήμης.

## **Άδεια Διαγραφής**

- 1 Πιέστε το πλήκτρο **μενού** (menu) για να βρεθείτε στο Βασικό Μενού.
	- Πλοηγηθείτε **προς τα κάτω** για να φωτιστεί το εικονίδιο των ρυθμίσεων (setup).
	- Πλοηγηθείτε **προς τα δεξιά** ή πιέστε το πλήκτρο **ΟΚ** για να βρεθείτε στο μενού ρυθμίσεων (setup).

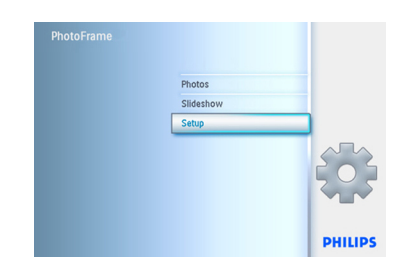

- 2 Πλοηγηθείτε **προς τα κάτω** προς την **Κάρτα Μνήμης** (Memory Card)
	- Πλοηγηθείτε **προς τα δεξιά** για να την λειτουργία Διαγραφής (Delete).

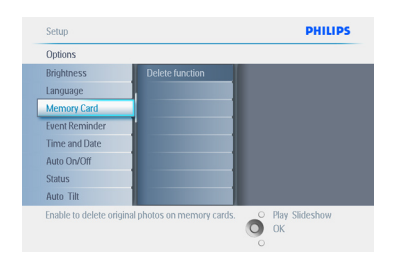

- 3 Πλοηγηθείτε **προς τα δεξιά,** επιλέξτε *Να* **Μην Επιτρέπεται ή Να Επιτρέπετα**ι (Do Not Allow ή Allow).
	- Πιέστε **ΟΚ** για να επιβεβαιώσετε την επιλογή σας.

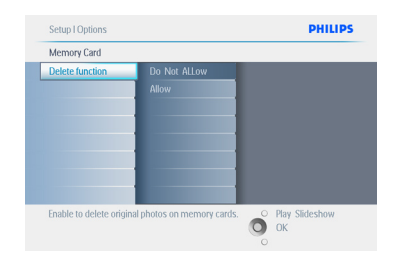

Πιέστε το πλήκτρο **Αναπαραγωγή Προβολής Παρουσίασης** (Play Slideshow) για να φύγετε από το μενού και να αναπαραγάγετε την προβολή παρουσίασης

## **6.4 Ώρα, Ημερομηνία και Ρολόι**

Χρησιμοποιήστε αυτή την λειτουργία για να ρυθμίσετε την ώρα και την ημερομηνία της **PhotoFrame** 

- 1 Πιέστε το πλήκτρο **μενού** (menu) για να βρεθείτε στο Βασικό Μενού.
	- Πλοηγηθείτε **προς τα κάτω** για να φωτιστεί το εικονίδιο των ρυθμίσεων (setup).
	- Πλοηγηθείτε **προς τα δεξιά** ή πιέστε το πλήκτρο **ΟΚ** για να βρεθείτε στο μενού ρυθμίσεων (setup).

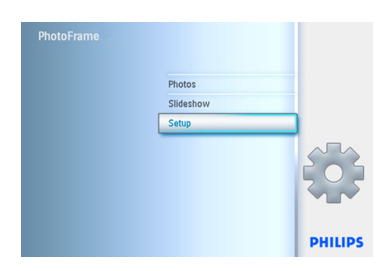

- 2 Πλοηγηθείτε προς τα κάτω προς την επιλογή Ώρα και Ημερομηνία (Time and Date).
	- Πλοηγηθείτε **προς τα δεξιά** για να μπείτε στις ρυθμίσεις Ώρας και Ημερομηνίας (Time and Date settings).

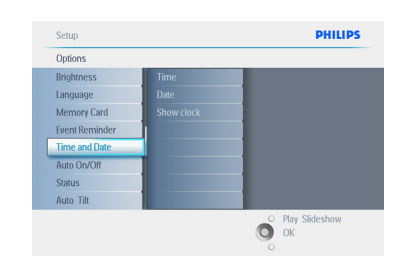

- 3 Πλοηγηθείτε **προς τα δεξιά** για να μεταβείτε στην **Ώρα** (Time).
	- Πλοηγηθείτε **προς τα δεξιά** και προς τα κάτω για να μεταβείτε στην **Ημερομηνία** (Date).

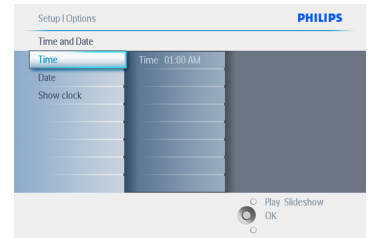

## 4 **Χρόνος:**

- Πλοηγηθείτε **προς τα πάνω** και **προς τα κάτω** για να επιλέξετε την ώρα (time).
- Πλοηγηθείτε **αριστερά** και **δεξιά** για να κινηθείτε ανάμεσα στις ώρες, τα λεπτά και π.μ. /μ.μ.
- Πιέστε το πλήκτρο **ΟΚ** για να επιβεβαιώσετε την επιλογή σας.

## **Ημερομηνία:**

- Πλοηγηθείτε **προς τα πάνω** και **προς τα κάτω** για να επιλέξετε την ημερομηνία (date).
- Πλοηγηθείτε **αριστερά** και **δεξιά** για να κινηθείτε ανάμεσα στις ημέρες, τους μήνες και τα χρόνια.
- Πιέστε το πλήκτρο **ΟΚ** για να επιβεβαιώσετε την επιλογή σας.

#### **Προβολή ρολογιού:**

- Εάν θέλετε να χρησιμοποιήσετε την PhotoFrame ως ρολόι.
- Πλοηγηθείτε προς τα πάνω και προς τα κάτω για να επιλέξετε Προβολή ρολογιού (Show clock).
- Πλοηγηθείτε προς τα δεξιά και κατόπιν **προς τα πάνω** και **προς τα κάτω** για να επιλέξετε Χωρίς Ρολόι (No Clock), Πλήρης Οθόνη (Full Screen), Σε Προβολή Παρουσίασης (In Slideshow) ή και τα Δύο (Both).
- Πιέστε το πλήκτρο **ΟΚ** για να επιβεβαιώσετε την επιλογή σας.

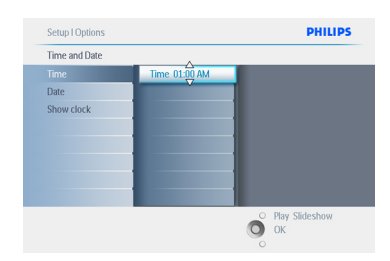

#### Πιέστε το πλήκτρο **Αναπαραγωγή**

**Προβολής Παρουσίασης** (Play Slideshow) για να φύγετε από το μενού και να αναπαραγάγετε την προβολή παρουσίασης.

## Σημείωση:

Αυτό πρέπει να γίνει πριν ρυθμιστούν οι λειτουργίες υπενθύμισης γεγονότος και Αυτόματης ενεργοποίησης ή απενεργοποίησης.

#### **6.5 Λειτουργία χρονοδιακόπτη (Αυτόματη Ενεργοποίηση/ Απενεργοποίηση)**

Χρησιμοποιήστε αυτή την λειτουργία για να επιλέξετε πότε θα ενεργοποιηθεί η PhotoFrame και για τις καθημερινές και τα σαββατοκύριακα.

Ανάλογα με τον τρόπο ζωής και το πρόγραμμά σας, μπορεί να θελήσετε να ενεργοποιείτε και να απενεργοποιείτε αυτόματα την PhotoFrame διαφορετική ώρα κατά την διάρκεια της εβδομάδας και όταν είστε στη δουλειά κατά την διάρκεια των καθημερινών και σε διαφορετική ώρα κατά την διάρκεια του σαββατοκύριακου. Για παράδειγμα: Χρησιμοποιήστε 3 κενά διαστήματα κατά τις καθημερινές για να ρυθμίσετε να είναι ενεργοποιημένη η PhotoFrame μόνον όταν είστε στο σπίτι (έχετε επιστρέψει από την δουλειά) κατά την διάρκεια του πρωινού, του γεύματος και τέλος το βράδυ

## Σημείωση:

Πρέπει να οριστεί σωστά η τοπική ώρα πριν ρυθμίσετε αυτή την ιδιότητα (βλέπε ενότητα ώρας και ημερομηνίας στο μενού ρύθμισης).

#### **Καθημερινές – Δευτέρα 00:00 έως Παρασκευή 23:59**

- 1 Πιέστε το πλήκτρο **μενού** (menu) για να βρεθείτε στο Βασικό Μενού.
	- Πλοηγηθείτε **προς τα κάτω** για να φωτιστεί το εικονίδιο των ρυθμίσεων (setup).
	- Πλοηγηθείτε **προς τα δεξιά** ή πιέστε το πλήκτρο **ΟΚ** για να βρεθείτε στο μενού ρυθμίσεων (setup).

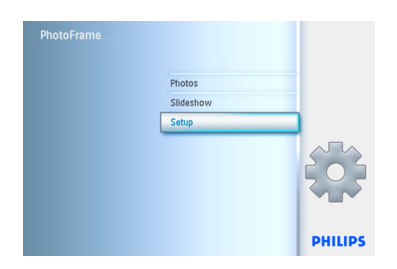

- 2 Πλοηγηθείτε **προς τα κάτω** για να επιλέξετε την λειτουργία Αυτόματης Ενεργοποίησης/Απενεργοποίησης (Auto On/Off).
	- Πλοηγηθείτε **προς τα δεξιά** για να επιλέξετε τις καθημερινές (weekday).

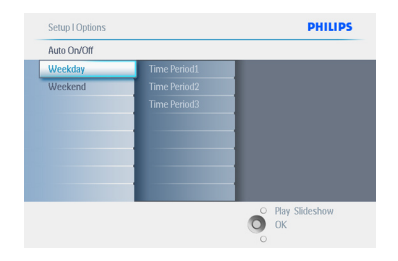

3 Πλοηγηθείτε **προς τα δεξιά** για να επιλέξετε την χρονική περίοδο (Time period).

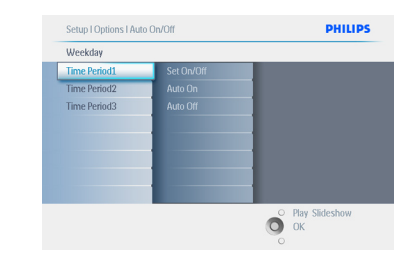

## Σημείωση:

Υπάρχουν 3 χρονικές περίοδοι για το πρωί, το γεύμα και το βράδυ. Παρόλο που μπορεί να χρησιμοποιηθεί μία ολόκληρη ημέρα σε 1 κενό διάστημα.

- 4 Κάθε χρονική περίοδος έχει 3 επιλογές (**Ρύθμιση σε, Αυτόματη Ενεργοποίηση** και **Αυτόματη Απενεργοποίηση -Set on, Auto On και Auto Off**)
	- Πλοηγηθείτε **προς τα δεξιά** για να μπείτε στο μενού.

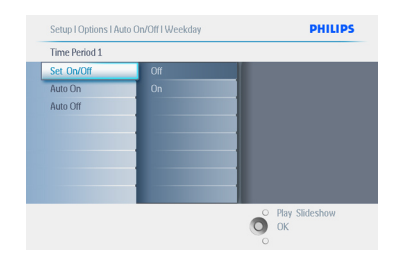

5 Πλοηγηθείτε **προς τα δεξιά** για να **επιλέξετε να ενεργοποιήσετε ή** να **απενεργοποιήσετε** την ρύθμιση.

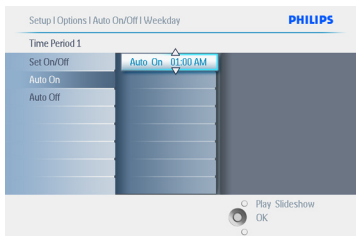

- 6 Πλοηγηθείτε **προς τα** κάτω για να μεταβείτε στην Αυτόματη Ενεργοποίηση(Auto On).
	- Πλοηγηθείτε **προς τα πάνω** και **προς τα κάτω** για να αλλάξετε την ώρα. Πλοηγηθείτε **προς τα δεξιά** για να μετακινηθείτε μεταξύ των ωρών και των λεπτών.
	- Πιέστε **ΟΚ** για επιβεβαίωση.
	- Επαναλάβετε για να αλλάξετε στην Απενεργοποίηση (Auto Off).

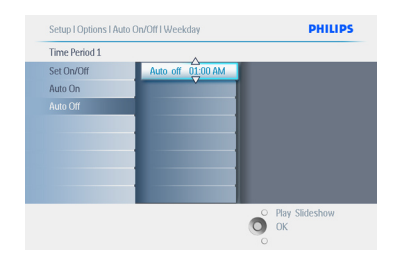

Πιέστε το πλήκτρο **Αναπαραγωγή**

**Προβολής Παρουσίασης** (Play Slideshow) για να φύγετε από το μενού και να αναπαραγάγετε την προβολή παρουσίασης

#### **Σαββατοκύριακο – Σάββατο 00:00 έως Κυριακή 23:59**

- 1 Πιέστε το πλήκτρο **μενού** (menu) για να βρεθείτε στο Βασικό Μενού.
	- Πλοηγηθείτε **προς τα κάτω** για να φωτιστεί το εικονίδιο των ρυθμίσεων (setup).
	- Πλοηγηθείτε **προς τα δεξιά** ή πιέστε το πλήκτρο **ΟΚ** για να βρεθείτε στο μενού ρυθμίσεων (setup).

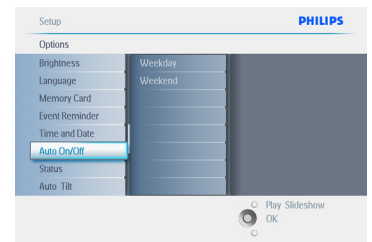

- 2 Πλοηγηθείτε **προς τα κάτω** για να επιλέξετε την λειτουργία Αυτόματης Ενεργοποίησης/Απενεργοποίησης (Auto On/Off).
	- Πλοηγηθείτε **προς τα δεξι**ά για το σαββατοκύριακο.

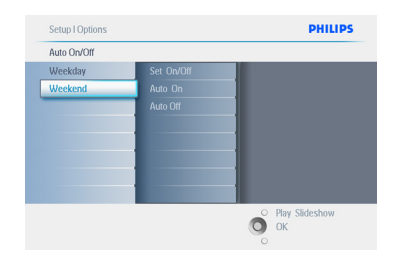

3 Πλοηγηθείτε **προς τα δεξιά** για να επιλέξετε την ώρα Ενεργοποίησης / Απενεργοποίησης (Auto ON/ OFF).

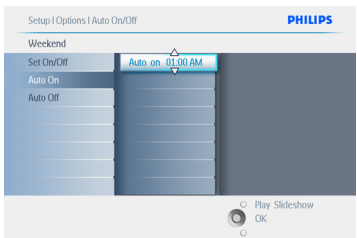

- 4 Πλοηγηθείτε **προς τα πάνω** και προς τα κάτω για να αλλάξετε την ώρα.
	- Πλοηγηθείτε **προς τα δεξιά** για να μετακινηθείτε μεταξύ των ωρών και των λεπτών.
	- Πιέστε το πλήκτρο **ΟΚ** για επιβεβαίωση.

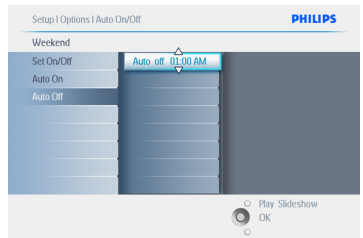

## Πιέστε το πλήκτρο **Αναπαραγωγή**

**Προβολής Παρουσίασης** (Play Slideshow) για να φύγετε από το μενού και να αναπαραγάγετε την προβολή παρουσίασης.

## Σημείωση 1:

Η ψηφιακή PhotoFrame θα απενεργοποιήσει αυτόματα την εμφάνιση ακριβώς την ώρα Απενεργοποίησης• εάν έχει παρέλθει ήδη η ώρα, θα περάσει στην κατάσταση Απενεργοποίησης για την επόμενη καθορισμένη ώρα.

## Σημείωση 2:

Εάν θέλετε να Ενεργοποιήσετε (ON) την PhotoFrame κατά την περίοδο αυτόματης απενεργοποίησης (OFF), πιέστε απλά οποιοδήποτε πλήκτρο, η PhotoFrame θα ενεργοποιηθεί μέχρι την επόμενη περίοδο αυτόματης Απενεργοποίησης.

## **6.6 Λειτουργία Περιστροφής (Αυτόματη Κλίση)**

Με αυτή την λειτουργία οι φωτογραφίες θα τοποθετούνται κατάλληλα ανεξάρτητα με το αν έχετε τοποθετήσει την PhotoFrame οριζόντια ή κάθετα.

- 1 Πιέστε το πλήκτρο **μενού** (menu) για να βρεθείτε στο Βασικό Μενού.
	- Πλοηγηθείτε **προς τα κάτω** για να φωτιστεί το εικονίδιο των ρυθμίσεων (setup).
	- Πλοηγηθείτε **προς τα δεξιά** ή πιέστε το πλήκτρο **ΟΚ** για να βρεθείτε στο μενού ρυθμίσεων (setup).

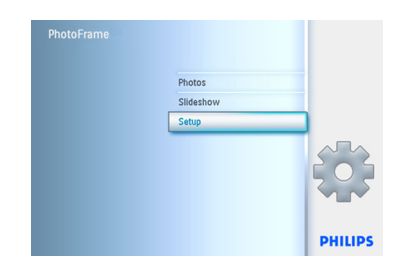

- 2 Πλοηγηθείτε **προς τα κάτω** για να μεταβείτε στην **Αυτόματη κλίση** (Auto tilt).
	- Πλοηγηθείτε **προς τα δεξιά** για να μεταβείτε στο **Ενεργοποίηση** ή Απενεργοποίηση.
	- Πιέστε **ΟΚ** για να επιβεβαιώσετε την επιλογή σας.

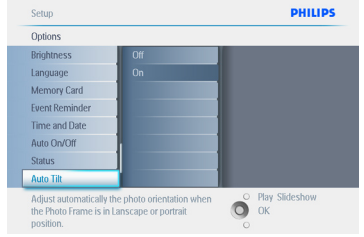

## Πιέστε το πλήκτρο **Αναπαραγωγή**

**Προβολής Παρουσίασης** (Play Slideshow) για να φύγετε από το μενού και να αναπαραγάγετε την προβολή παρουσίασης.

#### **6.7 Ενεργοποίηση/Απενεργοποίηση Ηχητικού Σήματος**

**Ενεργοποίηση** ή **Απενεργοποίηση** των ήχων πλήκτρων.

- 1 Πιέστε το πλήκτρο **μενού** (menu) για να βρεθείτε στο Βασικό Μενού.
	- Πλοηγηθείτε **προς τα κάτω** για να φωτιστεί το εικονίδιο των ρυθμίσεων ( setup).
	- Πλοηγηθείτε **προς τα δεξιά** ή πιέστε το πλήκτρο **ΟΚ** για να βρεθείτε στο μενού ρυθμίσεων (setup).

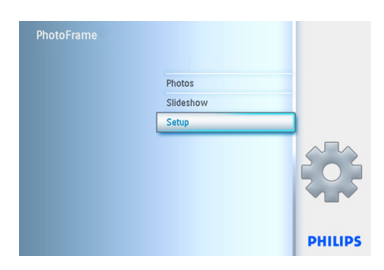

- 2 Πλοηγηθείτε **προς τα κάτω** για να μεταβείτε στο **ηχητικό σήμα** (beep).
	- Πλοηγηθείτε **προς τα δεξιά** για να μεταβείτε στο **Ενεργοποίηση ή Απενεργοποίηση** (On ή Off).
	- Πλοηγηθείτε **προς τα κάτω** ή πιέστε **ΟΚ** για να επιβεβαιώσετε την επιλογή σας.

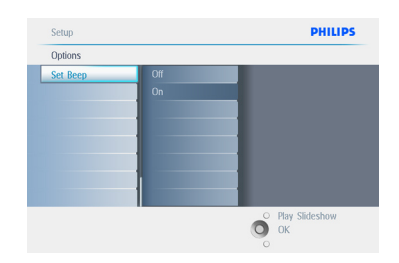

Πιέστε το πλήκτρο Αναπαραγωγή Προβολής Παρουσίασης (Play Slideshow) για να φύγετε από το μενού και να αναπαραγάγετε την προβολή παρουσίασης.

## 7. Τεχνικά δεδομένα

## **Εικόνα/Εμφάνιση**

## **10ff2**

- Αποτελεσματική περιοχή θέασης: 199,8 x 132,48 mm
- Ανάλυση: 800 x 480 εικονοστοιχεία (περιοχή θέασης 720 x 480)
- Γωνία θέασης: @ C/R > 10, 120? (H) / 110? (V)
- Χρόνος ζωής, φωτεινότητα μέχρι 50%: 20000 ώρες
- Φωτεινότητα: 300 cd/m²
- Λόγος διαστάσεων: 3:2
- Ανάλυση πάνελ: 800x600
- Πυκνότητα εικονοστοιχείου: 91,5 ppi

## **7ff2**

- Αποτελεσματική περιοχή θέασης: 137,16 x 91,44 mm
- Ανάλυση: 800 x 480 εικονοστοιχεία (περιοχή θέασης 720 x 480)
- Γωνία θέασης: @ C/R > 10, 120? (H) / 110? (V)
- Χρόνος ζωής, φωτεινότητα μέχρι 50%: 20000 ώρες
- Φωτεινότητα: 300 cd/m²
- Λόγος διαστάσεων: 3:2
- Ανάλυση πάνελ: 800x600
- Πυκνότητα εικονοστοιχείου: 133 ppi

## **5ff2**

- Αποτελεσματική περιοχή θέασης: 112,9 x 84,67 mm
- Ανάλυση: 640 x 480 εικονοστοιχεία (περιοχή θέασης 640 x 480)
- Χρόνος ζωής, φωτεινότητα μέχρι 50%: 20000 ώρες
- Φωτεινότητα: 200 cd/m²
- Λόγος διαστάσεων: 4:3
- Ανάλυση πάνελ: 640 x 480
- Πυκνότητα εικονοστοιχείου: 140 ppi

 **Συνδεσιμότητα** - USB: Με PC

## **Μέσα Αποθήκευσης**

- Τύποι Κάρτας Μνήμης: Compact Flash τύπου I, Memory Stick, Memory Stick Pro, Multimedia Card, Secure Digital, xD κάρτα
- Χωρητικότητα ενσωματωμένης μνήμης: Για τα μοντέλα 10'' και 7'', 800 με 1000 φωτογραφίες. Για το μοντέλο 5'', 110 με 150 φωτογραφίες

## **Εξαρτήματα**

- Εξαρτήματα που Περιλαμβάνονται στην Συσκευασία: Προσαρμογέας Συνεχόμενου-Εναλλασσόμενου Ρεύματος, CD που περιλαμβάνει το Εγχειρίδιο Χρήστη & το λογισμικό του PC, Οδηγός γρήγορης εκκίνησης και καλώδιο USB
- Διαστάσεις σετ με την βάση (Πλ x Υ x Β): 270 x 192 x 129 mm
- Βάρος: 1,8 kg
- Εύρος θερμοκρασίας (σε λειτουργία): 0°C ως 45°C
- Εύρος θερμοκρασίας (σε κατάσταση αποθήκευσης): -20°C ως 60°C

## **7ff2**

- Διαστάσεις σετ με την βάση (Πλ x Υ x Β): 211 x 164 x 96 mm
- Βάρος: 1,0 kg
- Εύρος θερμοκρασίας (σε λειτουργία): 0°C ως 45°C
- Εύρος θερμοκρασίας (σε κατάσταση αποθήκευσης): -20°C ως 60°C

## **5ff2**

- Διαστάσεις σετ με την βάση (Πλ x Υ x Β): 195 x 143 x 85 mm
- Βάρος: 0,8 kg
- Εύρος θερμοκρασίας (σε λειτουργία): 0°C ως 45°C
- Εύρος θερμοκρασίας (σε κατάσταση αποθήκευσης): -20°C ως 60°C

## **Ισχύς**

## **10ff2**

- Κατανάλωση ισχύος: (Ενεργοποιημένο σύστημα και φόρτιση μπαταρίας) 7,5 W
- Χρόνος λειτουργίας με μπαταρία: 1 ώρες
- Φωτεινή ένδειξη LED της μπαταρίας: Φόρτιση - Αναβοσβήνει
- Φωτεινή ένδειξη LED τροφοδοσίας: Λειτουργία - Μπλε
- Τρόπος τροφοδοσίας που υποστηρίζεται: Εναλλασσόμενο Ρεύμα, Μπαταρία

## **7ff2**

- Κατανάλωση ισχύος: (Ενεργοποιημένο σύστημα και φόρτιση μπαταρίας) 4,9 W
- Χρόνος λειτουργίας με μπαταρία: 1 ώρες
- Φωτεινή ένδειξη LED της μπαταρίας: Φόρτιση - Αναβοσβήνει
- Φωτεινή ένδειξη LED τροφοδοσίας: Λειτουργία - Μπλε
- Τρόπος τροφοδοσίας που υποστηρίζεται: Εναλλασσόμενο Ρεύμα, Μπαταρία

## **5ff2**

- Κατανάλωση ισχύος: (Σύστημα σε λειτουργία) 4,3 W
- Φωτεινή ένδειξη LED τροφοδοσίας: Λειτουργία - Μπλε
- Τρόπος τροφοδοσίας που υποστηρίζεται: Εναλλασσόμενο ρεύμα

## Σημείωση:

Μόνον τα μοντέλα 7'' και 10'' της PhotoFrame έχουν ενσωματωμένη μπαταρία και όχι το μοντέλο 5''.

## **Ευκολία**

- Ανάγνωση Κάρτας: Ενσωματωμένη (2x)
- Μορφή φωτογραφίας που υποστηρίζεται: Φωτογραφία JPEG (με δομή DCF), Μέχρι 12 Megapixels
- Τοποθέτηση που υποστηρίζεται: Τοπίο, Πορτρέτο, Αυτόματη κατεύθυνση φωτογραφίας
- Πλήκτρα και έλεγχοι: 2 πλήκτρα, μίνι χειριστήριο 5 κατευθύνσεων
- Κατάσταση αναπαραγωγής: Περιήγηση πλήρους οθόνης, Προβολή παρουσίασης, περιήγηση σε μικρογραφίες
- Διαχείριση άλμπουμ: Δημιουργία, Διαγραφή, Επεξεργασία, Μετονομασία
- Επεξεργασία φωτογραφίας: Αντιγραφή, Διαγραφή, Περιστροφή, Περικοπή, Μετακίνηση
- Εφέ φωτογραφίας: Μαύρο και Άσπρο, Πλαίσια, Σέπια
- Διαχείριση προβολής παρουσίασης: Δημιουργία προβολής παρουσίασης, Διαγραφή προβολής παρουσίασης, Μετονομασία προβολής παρουσίασης
- Ρυθμίσεις προβολής παρουσίασης: Κολάζ, Τυχαία, Διαδοχική, Εφέ μετάβασης
- Χρώμα φόντου οθόνης: Μαύρο, Άσπρο, Γκρίζο
- Λειτουργία ρύθμισης: Ρύθμιση φωτεινότητας, Γλώσσα, Κατάσταση, Αυτόματη ενεργοποίησης/ απενεργοποίησης τις καθημερινές/τα σαββατοκύριακα,
- Ενεργοποίηση/απενεργοποίηση ηχητικού σήματος, Ενεργοποίηση/απενεργοποίηση εμφάνιση ρολογιού, Διακοπή Υπενθύμισης Γεγονότων,

Πηγή φωτογραφιών - Κατάσταση συστήματος: Επίπεδο μπαταρίας, Έκδοση υλικολογισμικού, Πηγή ενέργειας, Ελεύθερη μνήμη

- Κατάσταση συνδεδεμένου μέσου: Συνδεδεμένο μέσο, Ελεύθερη μνήμη
- Γλώσσες εμφάνισης στην οθόνη: Αγγλική, Γαλλική, Γερμανική, Ιταλική, Γιαπωνέζικη, Ρωσική, Απλοποιημένη Κινέζικη, Ισπανική Συμβατότητα Plug & Play: Windows XP και Vista και Mac OS X
- Εγκρίσεις Εποπτικών Αρχών: BSMI, C-Tick, CCC, CE, FCC, GOST, PSB, UL, **VCCI**
- Ρυθμιζόμενη βάση: Περιστρεφόμενη, Προσαρμογή στην κλίση
- Λοιπές ευκολίες: Συμβατό με κλειδαριά Kensington

## 8. **Συχνές Ερωτήσεις**

## **Είναι ενεργοποιημένο το σύστημα αφής της οθόνης LCD;**

Το σύστημα αφής της οθόνης LCD δεν είναι ενεργοποιημένο. Χρησιμοποιήστε τα πλήκτρα στο πίσω μέρος για να ελέγξετε την Ψηφιακή PhotoFrame.

#### **Μπορώ να αλλάξω φωτογραφίες ανάμεσα σε διαφορετικές προβολές παρουσίασης χρησιμοποιώντας διαφορετικές κάρτες μνήμης;**

Ναι. Όταν είναι συνδεδεμένη μία κάρτα μνήμης με την Ψηφιακή PhotoFrame, θα εμφανίζονται σε μία προβολή παρουσίασης φωτογραφίες που είναι αποθηκευμένες σε αυτή την συγκεκριμένη κάρτα.

#### **Πως μπορώ να φορτίσω γρήγορα την PhotoFrame μου;**

Φορτίστε την όσο το σύστημα είναι απενεργοποιημένο. Η PhotoFrame θα έχει φορτιστεί > 85% μέσα σε 2 ώρες εάν το σύστημα είναι απενεργοποιημένο και σε 5 εάν το σύστημα είναι ενεργοποιημένο.

## Σημείωση:

Μόνον τα μοντέλα PhotoFrame 7'' και 10'' έχουν ενσωματωμένη μπαταρία και όχι το μοντέλο 5''.

#### **Θα υποστεί κάποια ζημία η οθόνη LCD, εάν προβάλλει την ίδια φωτογραφία για μεγάλο χρονικό διάστημα;**

 Όχι. Η Ψηφιακή PhotoFrame μπορεί να προβάλλει την ίδια φωτογραφία συνεχόμενα για 1.000 ώρες χωρίς να υποστεί καμία ζημία η οθόνη LCD.

**Μπορώ να χρησιμοποιήσω την Ψηφιακή PhotoFrame για να διαγράψω φωτογραφίες από την κάρτα μνήμης;** Ναι, υποστηρίζει λειτουργίες διαγραφής φωτογραφιών εξωτερικών συσκευών όπως καρτών μνήμης.

## **Μπορώ να εκτυπώσω φωτογραφίες από την Ψηφιακή PhotoFrame;**

Όχι, δεν υποστηρίζει την άμεση εκτύπωση φωτογραφιών.

## **Αφού αντιγράψω φωτογραφίες, πως μπορώ να ελέγξω εάν οι φωτογραφίες είναι αποθηκευμένες;**

Οι φωτογραφίες αντιγράφονται αφού εμφανιστεί η το μήνυμα επιβεβαίωσης στην οθόνη «η φωτογραφία αντιγράφηκε».

#### **Πως εμφανίζει η Ψηφιακή PhotoFrame ψηφιακές φωτογραφίες υψηλής ανάλυσης 4:3 στην οθόνη της που έχει ανάλυση 3:2;**

Για να εξασφαλιστεί η υψηλή ακεραιότητα της εικόνας, η Ψηφιακή PhotoFrame συρρικνώνει τις φωτογραφίες με αρχικό λόγο διαστάσεων και περικόπτει τα περιττά τμήματα πριν εμφανίσει αυτές τις φωτογραφίες.

## **Μπορώ να χρησιμοποιήσω την Ψηφιακή PhotoFrame κατά την διάρκεια των περιόδων Αυτόματης απενεργοποίησης;** Ναι. Πιέστε οποιοδήποτε πλήκτρο ελέγχου για να επαναφέρετε το σύστημα στην κατάσταση ενεργοποίησης.

## **Μπορώ να αυξήσω το μέγεθος της μνήμης για να αποθηκεύσω περισσότερες εικόνες στη DPD μου;**

 Όχι. Η εσωτερική μνήμη του DPD είναι σταθερή και δεν μπορεί να επεκταθεί. Ωστόσο, θα μπορούσατε να μετακινηθείτε ανάμεσα σε διαφορετικές φωτογραφίες χρησιμοποιώντας διαφορετικές κάρτες μνήμης στη DPD σας;

## Σημείωση:

Για παράδειγμα, εάνεισάγετε μία κάρτα μνήμης 250 ΜΒ και χρησιμοποιήσετε την PhotoFrame για να δημιουργήσετε ένα άλμπουμ και αντιγράψετε φωτογραφίες θα μπορέσετε να αποθηκεύσετε περισσότερες από 850 Φωτογραφίες.

## **Γιατί η Ψηφιακή PhotoFrame μου δεν εμφανίζει κάποιες φωτογραφίες μου;**

Οι ψηφιακές κάμερες λαμβάνουν φωτογραφίες και τις αποθηκεύουν με μορφή JPEG σύμφωνα με τις εργοστασιακές προδιαγραφές της κάμερας. Η Ψηφιακή PhotoFrame έχει σχεδιαστεί για να προβάλλει φωτογραφίες σύμφωνα με τις ίδιες εργοστασιακές προδιαγραφές. Μερικές εικόνες, όπως εικόνες του παγκόσμιου ιστού, σαρωμένες εικόνες ή εικόνες σε μορφή RAW από επαγγελματικές κάμερες δεν αποθηκεύονται σύμφωνα με τις εργοστασιακές προδιαγραφές της κάμερας και επομένως δεν μπορούν να εμφανιστούν σωστά στην Ψηφιακή PhotoFrame. Χρησιμοποιήστε τις εφαρμογές του PC για να μετατρέψετε αυτές τις εικόνες στην πρότυπη μορφή JPEG για να χρησιμοποιηθούν από την Ψηφιακή **PhotoFrame** 

#### **Η Ψηφιακή PhotoFrame μου είναι ενεργοποιημένη αλλά το σύστημα δεν ανταποκρίνεται πλέον!**

Αρχικά, βεβαιωθείτε ότι το σύστημα δέχεται σωστά ενέργεια. Κατόπιν χρησιμοποιήστε μία βελόνα για να ενεργοποιήσετε το πλήκτρο Επανεκκίνησης που βρίσκεται στο πλάι του πλήκτρο ενεργοποίησης στο πίσω μέρος της συσκευής για να αποκαταστήσετε την λειτουργία του συστήματος.

#### **Γιατί η Ψηφιακή PhotoFrame μου Απενεργοποιείται αυτόματα αφού την ενεργοποιήσω;**

Κατ' αρχήν, βεβαιωθείτε ότι έχετε ρυθμίσει σωστά την Τρέχουσα Ώρα, την Αυτόματη Απενεργοποίηση στις και την Αυτόματη Ενεργοποίηση στις. Η Ψηφιακή PhotoFrame θα απενεργοποιηθεί αυτόματα της ακριβώς την ώρα Αυτόματης Απενεργοποίησης. Έχει ήδη παρέλθει η ώρα για την εν λόγω ημέρα, θα ξεκινήσει να μπαίνει στην κατάσταση Αυτόματης απενεργοποίησης την συγκεκριμένη ώρα της επόμενης ημέρας.

#### **Προσπαθώ να φορτώσω εικόνες από το PC μου κατ' ευθείαν στην PhotoFrame χρησιμοποιώντας σύνδεση μέσω USB, αλλά δεν μπορώ να τα καταφέρω. Τι μπορώ να κάνω;**

Συνδέστε την PhotoFrame στο PC και τοποθετήστε τις φωτογραφίες κατ' ευθείαν κάτω από τον βασικό κατάλογο του δίσκου της PhotoFrame. Αποσυνδέστε το καλώδιο USB. Μετά από λίγα δευτερόλεπτα οι φωτογραφίες που βρίσκονται στον βασικό κατάλογο θα προστεθούν αυτόματα στην PhotoFrame και θα αδειάσει ο κατάλογος.

## Σημείωση:

ότι αυτή η λειτουργία δεν εφαρμόζεται σε φωτογραφίες που βρίσκονται σε υποκαταλόγους.

**Προσπαθώ να φορτώσω εικόνες από το PC μου σε μία κάρτα μνήμης την οποία εισάγω στην συνέχεια στη DPD. Παρόλ' αυτά, η DPD δεν εμφανίζει τις φωτογραφίες. Τι μπορώ να κάνω;** Φορτώστε όλες τις φωτογραφίες που επιθυμείτε να στείλετε στη DPD στον βασικό κατάλογο της κάρτας μνήμης σας. Απενεργοποιήστε την DPD σας, εισάγετε την κάρτα μνήμης και κατόπιν ξεκινήστε ξανά την DPD. Μετά από λίγα δευτερόλεπτα, οι φωτογραφίες που βρίσκονται στον βασικό κατάλογο της κάρτας μνήμης θα προστεθούν αυτόματα στην PhotoFrame. Μετά από αυτή την λειτουργία, ΔΕΝ θα αδειάσει ο βασικός κατάλογος της κάρτας μνήμης. Να σημειωθεί ότι αυτή η λειτουργία δεν εφαρμόζεται σε φωτογραφίες που βρίσκονται σε υποκαταλόγους.

#### **Η PhotoFrame της Philips υποστηρίζει τις progressive JPEG;**

Η PhotoFrame πράγματι υποστηρίζει τις εικόνες σε μορφή progressive JPEG, αλλά μπορεί να αργεί πολύ η εμφάνιση Σε Προβολή Παρουσίασης (In Slideshow).

## 9. Service und Garantie

## **Recycling Information for Customers**

Philips establishes technically and economically viable objectives to optimize the environmental performance of the organization's product, service and activities.

From the planning, design and production stages, Philips emphasizes the important of making products that can easily be recycled. At Philips, end-of-life management primarily entails participation in national take-back initiatives and recycling programs whenever possible, preferably in cooperation with competitors.

There is currently a system of recycling up and running in the European countries, such as The Netherlands, Belgium, Norway, Sweden and Denmark.

In U.S.A., Philips Consumer Electronics North America has contributed funds for the Electronic Industries Alliance (EIA) Electronics Recycling Project and state recycling initiatives for end-of-life electronics products from household sources. In addition, the Northeast Recycling Council (NERC) - a multi-state non-profit organization focused on promoting recycling market development - plans to implement a recycling program.

In Asia Pacific, Taiwan, the products can be taken back by Environment Protection Administration (EPA) to follow the IT product recycling management process, detail can be found in web site www.epa.gov.tw

For help and service, please read the section of Service and Warranty or the following team of Environmental specialist can help.

Mr. Job Chiu - Environment manager Philips Electronics Industries (Taiwan) Ltd, Monitor Business Unit E-mail: job.chiu@philips.com Tel: +886 (0) 3 454 9839

Mr. Maarten ten Houten - Senior Environmental Consultant Philips Consumer Electronics E-mail: marten.ten.houten@philips.com Tel: +31 (0) 40 27 33402

Ms. Delmer F. Teglas Philips Electronics North America E-mail: butch.teglas@philips.com Tel: +1 865 521 4322

#### **Banned Substance Declaration**

This product comply with RoHs and Philips BSD (AR17-G04-5010-010) requirements

### **CE Declaration of Conformity**

Philips Consumer Electronics declare under our responsibility that the product is in conformity with the following standards

- EN60950:2000 (Safety requirement of Information Technology Equipment)
- EN55022:1998 (Radio Disturbance requirement of Information Technology Equipment)
- EN55024:1998 (Immunity requirement of Information Technology Equipment)
- EN61000-3-2:2000 (Limits for Harmonic Current Emission)
- EN61000-3-3:1995 (Limitation of Voltage Fluctuation and Flicker) following provisions of directives applicable
- 73/23/EEC (Low Voltage Directive)
- 89/336/EEC (EMC Directive)
- 93/68/EEC (Amendment of EMC and Low Voltage Directive) and is produced by a manufacturing organization on ISO9000 level.

## **Federal Communications Commission (FCC) Notice (U.S. Only)**

## A Note:

This equipment has been tested and found to comply with the limits for a Class B digital device, pursuant to Part 15 of the FCC Rules. These limits are designed to provide reasonable protection against harmful interference in a residential installation. This equipment generates, uses and can radiate radio frequency energy and, if not installed and used in accordance with the instructions, may cause harmful interference to radio communications. However, there is no guarantee that interference will not occur in a particular installation. If this equipment does cause harmful interference to radio or television reception, which can be determined by turning the equipment off and on, the user is encouraged to try to correct the interference by one or more of the following measures:

- Reorient or relocate the receiving antenna.
- Increase the separation between the equipment and receiver.
- Connect the equipment into an outlet on a circuit different from that to which the receiver is connected.

• Consult the dealer or an experienced radio/ TV technician for help.

## **Q** Caution:

Changes or modifications not expressly approved by the party responsible for compliance could void the user's authority to operate the equipment.

Connections to this device must be made with shielded cables with metallic RFI/EMI connector hoods to maintain compliance with FCC Rules and Regulations.

To prevent damage which may result in fire or shock hazard, do not expose this appliance to rain or excessive moisture. THIS CLASS B DIGITAL APPARATUS MEETS ALL REQUIREMENTS OF THE CANADIAN INTERFERENCE-CAUSING EQUIPMENT REGULATIONS.

## **FCC Declaration of Conformity**

Model Number: 9FF2<br>Trade Name: Philips Trade Name: Responsible Party: Philips Consumer Electronics North America P.O. Box 671539 Marietta, GA 30006-0026 1-888-PHILIPS (744-

5477)

#### **Declaration of Conformity for Products Marked with FCC Logo, United States Only**

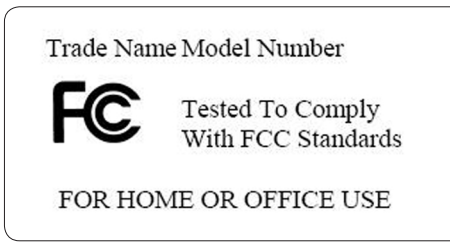

This device complies with Part 15 of the FCC Rules. Operation is subject to the following two conditions: (1) this device may not cause harmful interference, and (2) this device must accept any interference received, including interference that may cause undesired operation.

#### **Commission Federale de la Communication (FCC Declaration)**

## $\bigoplus$  Note:

Cet équipement a été testé et déclaré conforme auxlimites des appareils numériques de class B,aux termes de l'article 15 Des règles de la FCC. Ces limites sont conçues de façon à fourir une protection raisonnable contre les interférences nuisibles dans le cadre d'une installation résidentielle. CET appareil produit, utilise et peut émettre des hyperfréquences qui, si l'appareil n'est pas installé et utilisé selon les consignes données, peuvent causer des interférences nuisibles aux communications radio. Cependant, rien ne peut garantir l'absence d'interférences dans le cadre d'une installation particulière. Si cet appareil est la cause d'interférences nuisibles pour la réception des signaux de radio ou de télévision, ce qui peut être décelé en fermant l'équipement, puis en le remettant en fonction, l'utilisateur pourrait essayer de corriger la situation en prenant les mesures suivantes:

- Réorienter ou déplacer l'antenne de réception.
- Augmenter la distance entre l'équipement et le récepteur.
- Brancher l'équipement sur un autre circuit que celui utilisé par le récepteur.
- Demander l'aide du marchand ou d'un technicien chevronné en radio/télévision.

## **Q** Caution:

Toutes modifications n'ayant pas reçu l'approbation des services compétents en matière de conformité est susceptible d'interdire à l'utilisateur l'usage du présent équipement.

Les raccordements à cet appareil doivent être réalisés avec des câbles blindés à protections métalliques pour les connecteurs RFI/EMI afin de maintenir la conformité avec les Règlements et la Législation du FCC. CET APPAREIL NUMERIQUE DE LA CLASSE B RESPECTE TOUTES LES EXIGENCES DU REGLEMENT SUR LE MATERIEL BROUILLEUR DU CANADA.

## **EN 55022 Compliance (Czech Republic Only)**

This device belongs to category B devices as described in EN 55022, unless it is specifically stated that it is a Class A device on the specification label. The following applies to<br>devices in Class A of EN 55022 (radius of protection up to 30 meters). The user of the device is obliged to take all steps necessary to remove sources of interference to telecommunication or other devices.

Pokud není na typovém štítku počítače uvedeno, že spadá do do třídy A podle EN 55022. spadá automaticky do třídy B podle EN 55022. Pro zařízení zařazená do třídy A (chranné pásmo 30m) podle EN 55022 platí následující. Dojde-li k rušení telekomunikačních nebo<br>jiných zařízení je uživatel povinnen provést taková opatřgní, aby rušení odstranil.

## **VCCI Notice (Japan Only)**

This is a Class B product based on the standard of the Voluntary Control Council for Interference (VCCI) for Information technology equipment. If this equipment is used near a radio or television receiver in a domestic environment, it may cause radio Interference. Install and use the equipment according to the instruction manual.

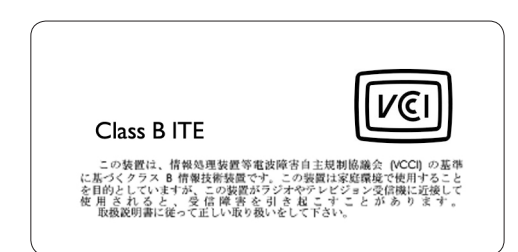

## **Polish Center for Testing and Certification Notice**

• The equipment should draw power from a socket with an attached protection circuit(a three-prong socket). All equipment that

works together (computer, monitor, printer, and so on) should have the same power supply source.

• The phasing conductor of the room's electrical installation should have a reserve short-circuit protection device in the form of a fuse with a nominal value no larger than 16 amperes (A).

- To completely switch off the equipment, the power supply cable must be removed from the power supply socket, which should be located near the equipment and easily accessible.
- A protection mark "B" confirms that the equipment is in compliance with the protection usage requirements of standards PN-93/T-42107 and PN-89/E-06251.

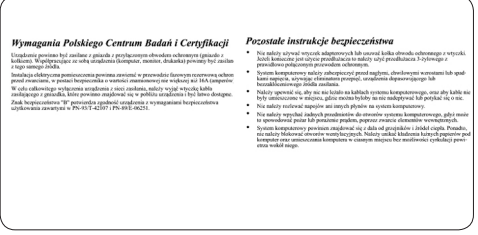

## **North Europe Information (Nordic Countries)**

#### **VARNING:**

FÖRSÄKRA DIG OM ATT HUVUDBRYTARE OCH UTTAG ÄR LÄTÅTKOMLIGA, NÄR DU STÄLLER DIN UTRUSTNING PÅPLATS. Placering/Ventilation

## **ADVARSEL:**

SØRG VED PLACERINGEN FOR, AT NETI EDNINGENS STIK OG STIKKONTAKT ER NEMT TILGÆNGELIGE. Paikka/Ilmankierto

#### **VAROITUS:**

SIJOITA LAITE SITEN, ETTÄ VERKKOJOHTO VOIDAAN TARVITTAESSA HELPOSTI IRROTTAA PISTORASIASTA. Plassering/Ventilasjon

#### **ADVARSEL:**

NÅR DETTE UTSTYRET PLASSERES, MÅ DU PASSE PÅ AT KONTAKTENE FOR STØMTILFØRSEL ER LETTE Å NÅ.

## **BSMI Notice (Taiwan Only)**

符合乙類資訊產品之標準

### **End-of-Life Disposal**

- Your new product contains materials that can be recycled and reused. Specialized companies can recycle your product to increase the
- amount of reusable materials and to minimize the amount to be disposed of.
- Please find out about the local regulations on how to dispose of your old monitor from your local Philips dealer.
- (For customers in Canada and U.S.A.) Dispose of in accordance to local-state and federal regulations.

For additional information on recycling contact www.eia.org (Consumer Education Initiative)

## **Waste Electronics and Electrical Equipment (WEEE)**

This product is labelled with this symbol in accordance with European Directive 2002/96/ EG to indicate that it must not be disposed of with your other household waste. Please check your local city office or waste disposal service for the return and recycling of this product.

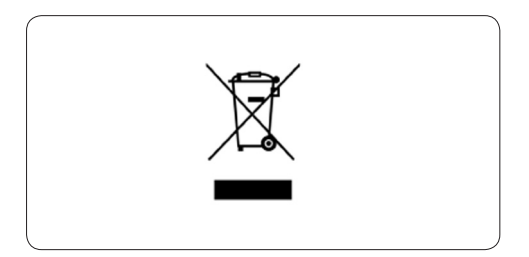

## **Waste Electronics and Electrical Equipment (WEEE)**

This product is labelled with this symbol in accordance with European Directive 2002/96/ EG to indicate that it must not be disposed of with your other household waste. Please check your local city office or waste disposal service for the return and recycling of this product.

## **End of life directives - Recycling**

Your new TV contains several materials that can be recycled for new uses. Like all LCD products, this set contains a lamp with Mercury, please dispose of according to all Local, State and Federal laws.

Votre nouveau téléviseur contient plusieurs matériaux qui peuvent être recyclés pour de nouvelles utilisations.

Comme tous les produits ACL, cette appareille contenant une petit quantité de mercure, SVP se débarrasser en accord avac les lois fédéral et gouvernemental.

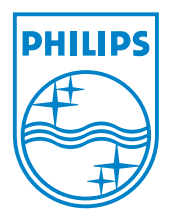

©2007 Koninklijke Philips N.V. All rights reserved.